# ERS eTrade

User Guide

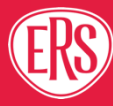

# **Contents**

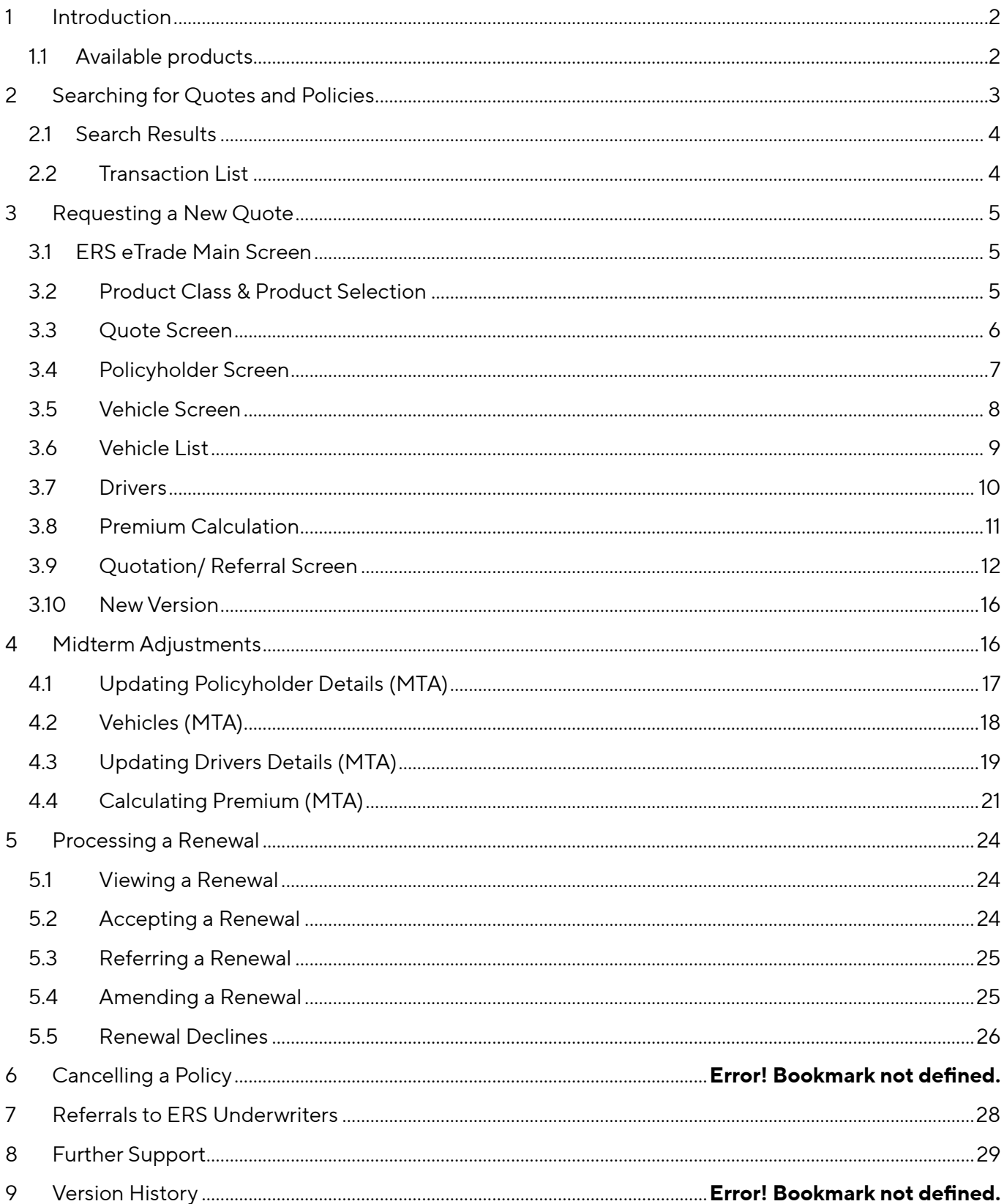

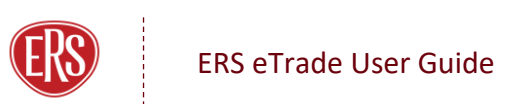

# <span id="page-2-0"></span>1 Introduction

# <span id="page-2-1"></span>1.1 Available products

This guide details the steps required to request new quotations, perform midterm adjustments, and handle renewal invitations on ERS eTrade.

These products are currently available through ERS eTrade. Though each product may have specific options or fields within the ERS eTrade screens, guidance remains the same.

#### 1.1.1 Agriculture:

• Horsebox

#### 1.1.2 Personal Motor:

- Enthusiast
- Motorhome
- Prestige

#### 1.1.3 Commercial Motor:

- Coach
- Courier
- Minibus
- Specialist Commercial Vehicle
- Taxi
- Transportation

#### 1.1.4 Motor Breakdown:

- Horsebox/ Horse Trailer
- Anything else

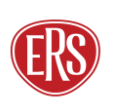

# <span id="page-3-0"></span>2 Searching for Quotes and Policies

An enhanced search function within ERS eTrade will allow various criteria to be entered to find both quotations and live policies.

Click the Policies option from the main ERS eTrade screen.

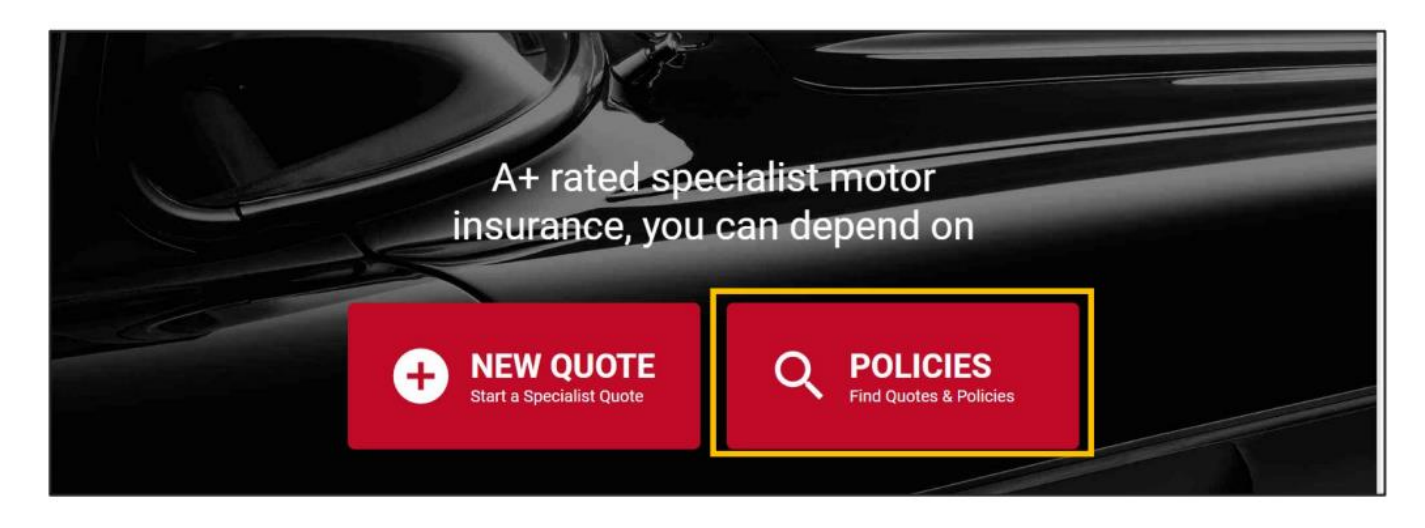

Enter search criteria:

- Quote references or live policies numbers can be entered in the Quote / Policy Number field.
- Multiple criteria can be entered to narrow the search, a registration number and surname, for example.
- Partial searches are acceptable for company name. For example, a search for "Ander" will return results for "Anderson's Logistics", "Anderson Ltd", and so on.

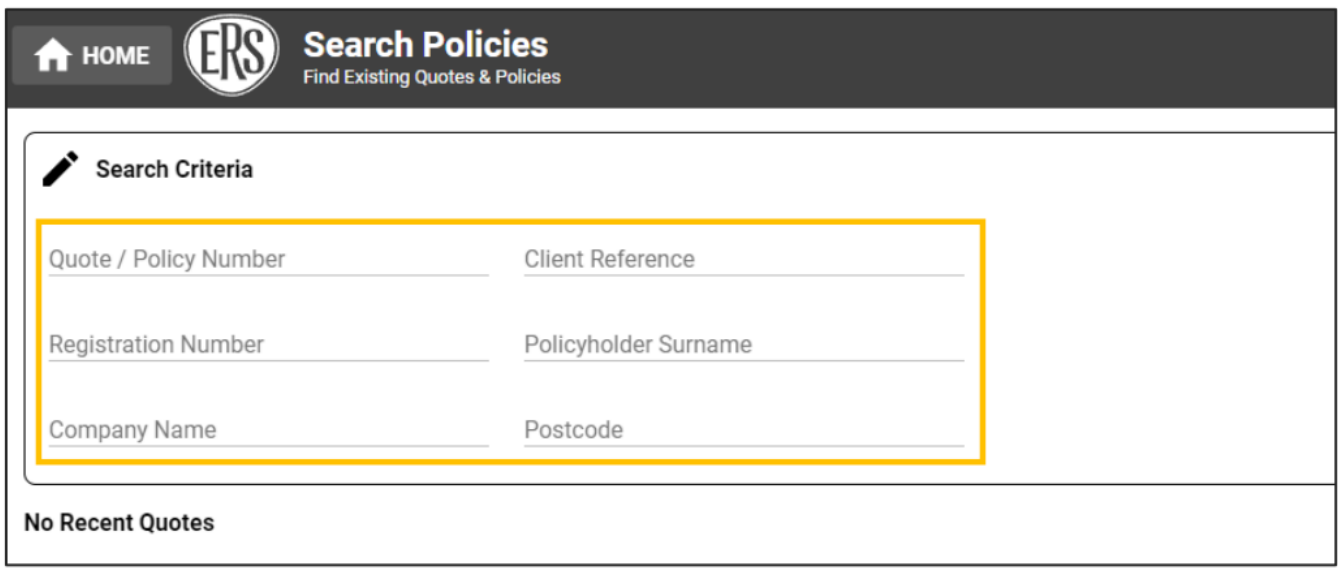

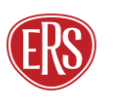

# <span id="page-4-0"></span>21 Search Results

Results are returned in a table format.

- Only policies linked to the searching broker's agency will be shown.
- Policies with no transactions in the last 13 months are hidden.

Select a result.

- Clicking a quote will show the quote details and complete your search.
- Clicking a live policy will display the transaction list.

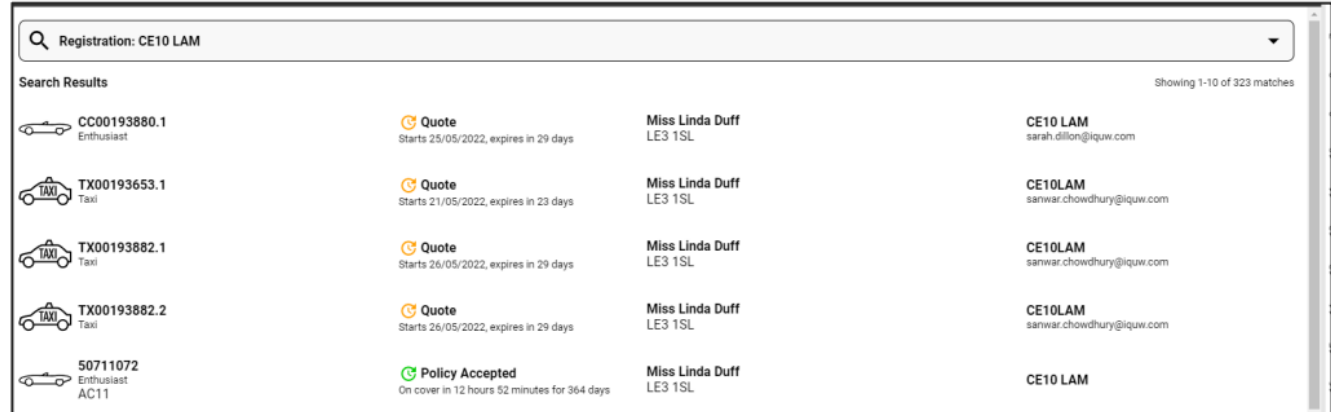

# <span id="page-4-1"></span>2.2 Transaction List

When selecting a live policy, a list will show of all transactions that have taken place in the previous 12 months (new business, midterm adjustments, etc.). Selecting a transaction will show the detail for that stage of the policy.

Select a transaction to complete your search.

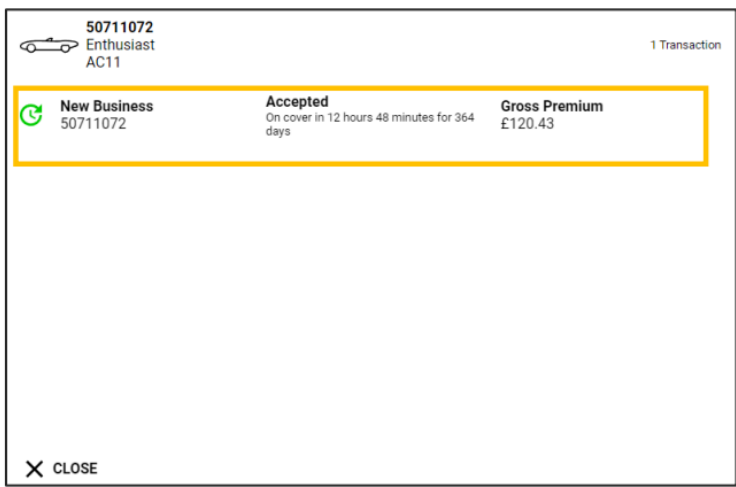

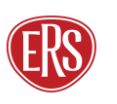

# <span id="page-5-0"></span>3 Requesting a New Quote

To obtain a new business quotation, complete the below steps.

### <span id="page-5-1"></span>3.1 ERS eTrade Main Screen

Click one of the New Quote options from the main ERS eTrade Screen

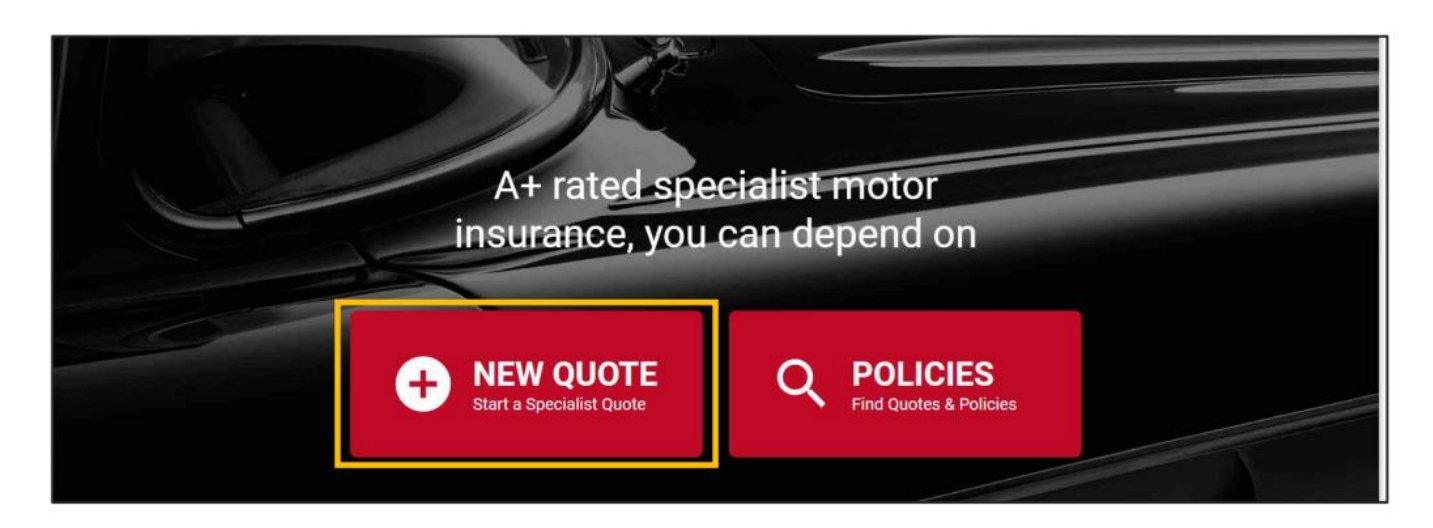

# <span id="page-5-2"></span>3.2 Product Class & Product Selection

Select a product class from the displayed screen.

• Note that the classes and products available will depend on those available to the broker agency account that your login is linked to.

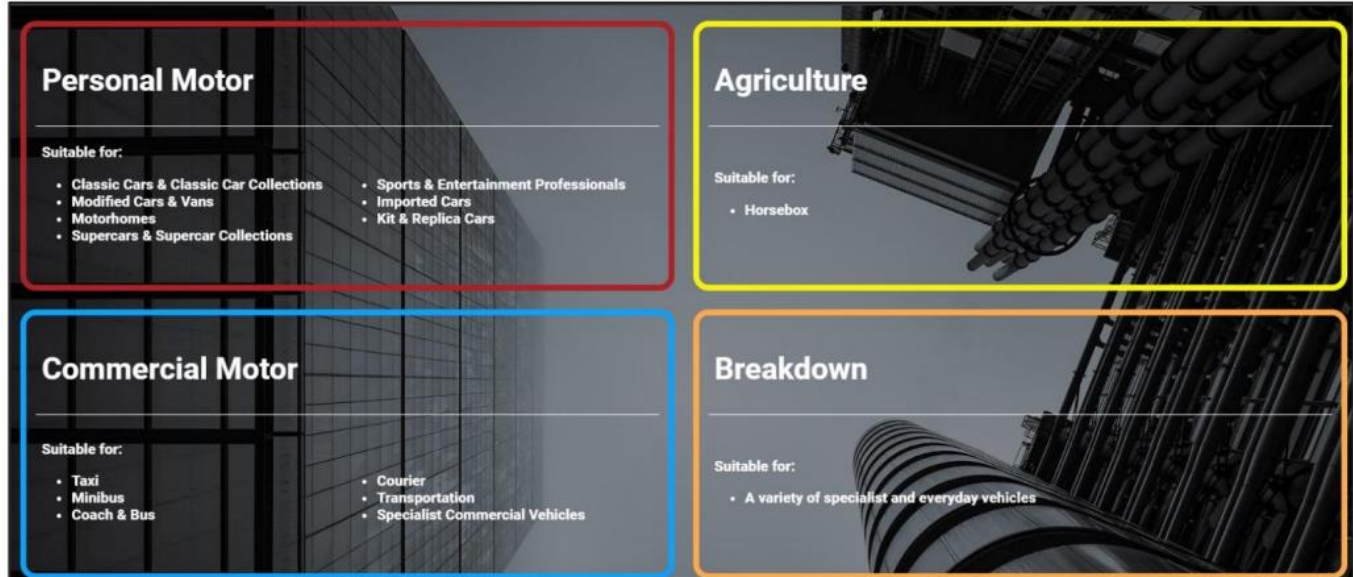

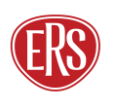

After selecting a product class, a further list of relevant products will display. Click a product to start a quote.

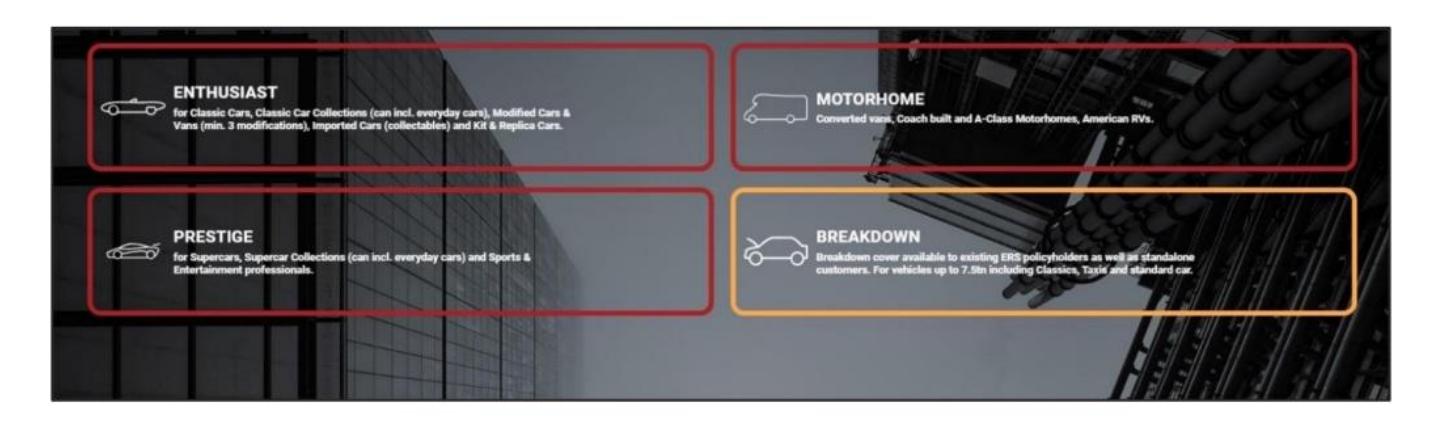

### <span id="page-6-0"></span>3.3 Quote Screen

#### **Guidance**

Navigation is done primarily by action buttons on the bottom right of each page but can also be done by clicking the relevant section on the menu to the left.

The menu itself can be hidden/shown by clicking the top left three-line icon.

Complete the effective Date, Time, and Agency Number. The Your Reference field allows brokers to store their own reference (for example, a system reference).

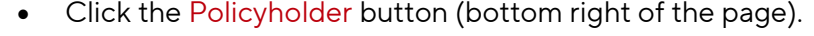

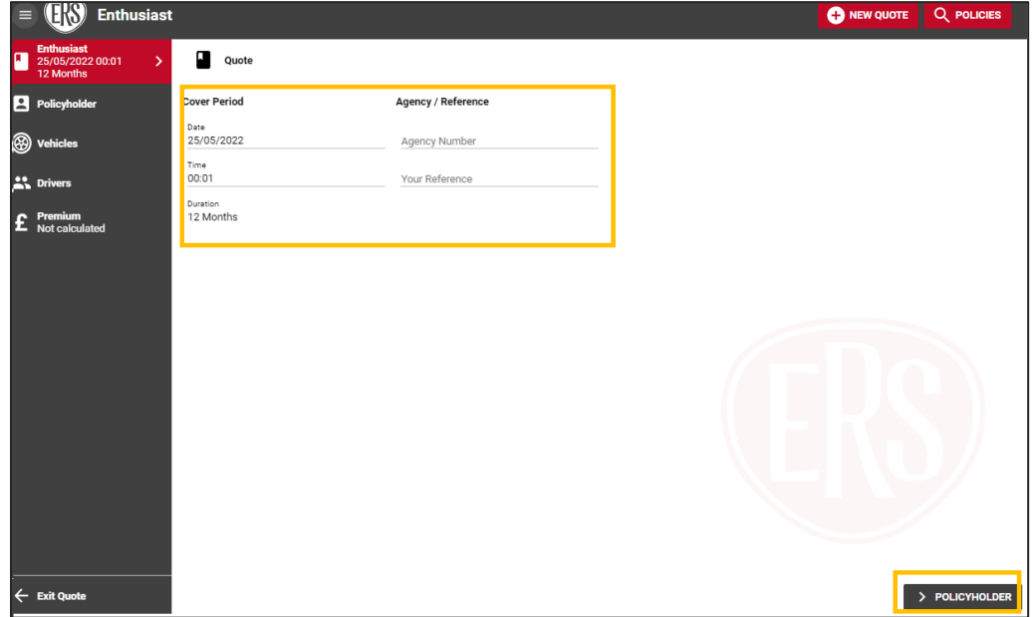

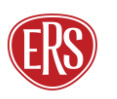

A

#### **Guidance**

Depending on the product selected, various additional fields will appear. Complete these fields according to the product selected.

To ensure you get the best experience you will find product specific help text throughout ERS eTrade. This will give you some additional support and guidance at product level. To view this help text, select the black information icons throughout the screens.

### <span id="page-7-0"></span>3.4 Policyholder Screen

Complete all fields.

- The Policyholder Type field can be set to either Organisation or Individual. (Note that this cannot be changed through ERS eTrade on live policies.)
- The Is this an existing ERS Policy field is an additional prompt for brokers to ask clients if the risk is currently insured with ERS through another broker. If this is the case, we will not be able to offer a quote.

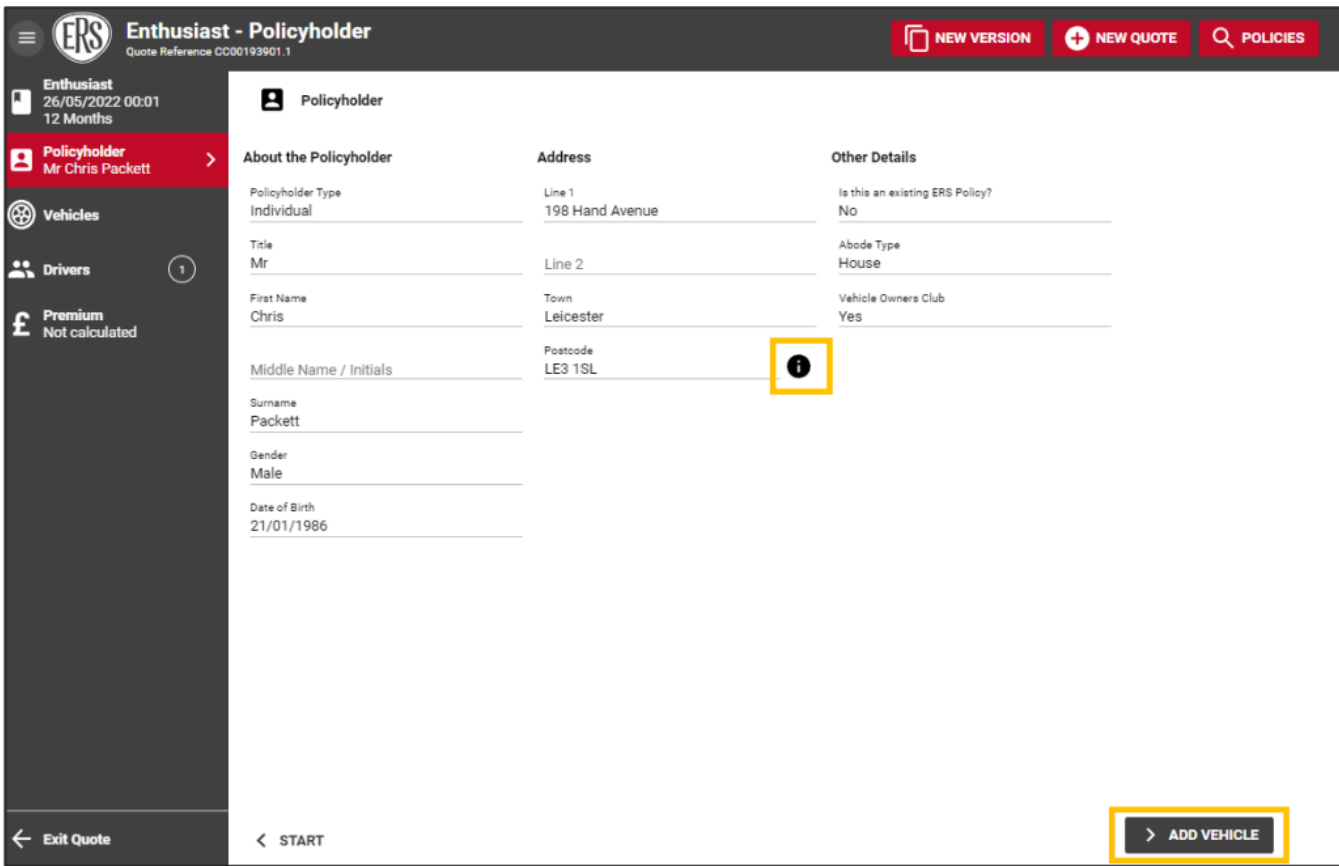

• Click the Add Vehicle button.

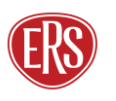

A

# <span id="page-8-0"></span>3.5 Vehicle Screen

Complete all fields.

We recommend using our Vehicle Registration Lookup or Vehicle Make and Model Search facilities to provide the most accurate premium.

- Vehicle Registration Lookup: Enter the vehicle registration number and select the magnifying glass or SHIFT+ENTER to search
- Vehicle Make and Model Search: Enter the vehicle registration number and then start typing the make and model of the vehicle in the relevant fields. Use the drop-down options to select the correct vehicle.

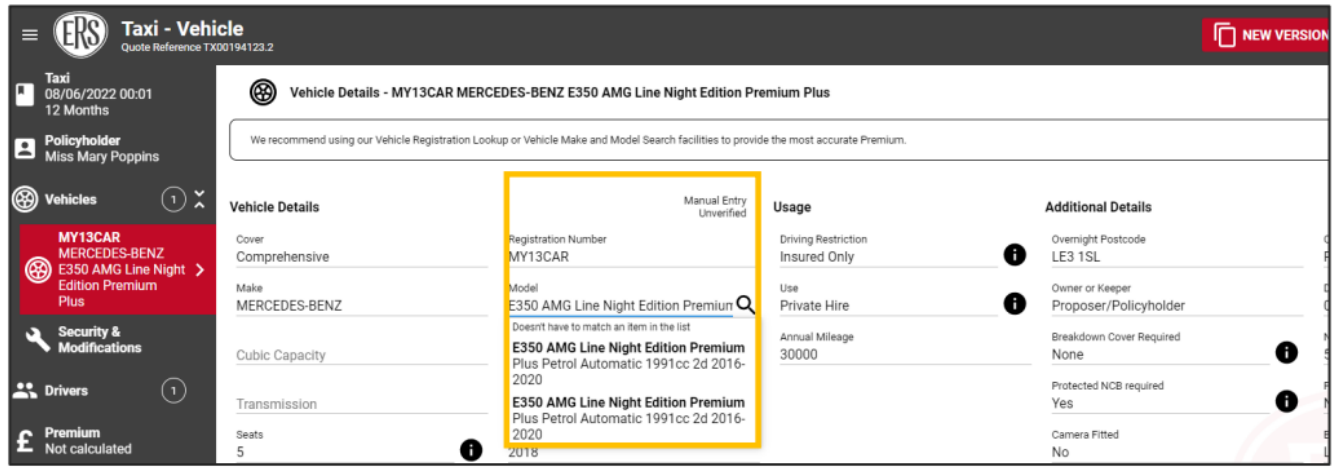

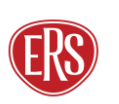

Click the Security and Modifications button at the bottom of the page.

If the vehicle has Security Devices or Modifications click the Add Security / Modification button in the centre of the page or select the top right red button to declare relevant vehicle changes.

• Click the Vehicles button to be taken to the Vehicle list.

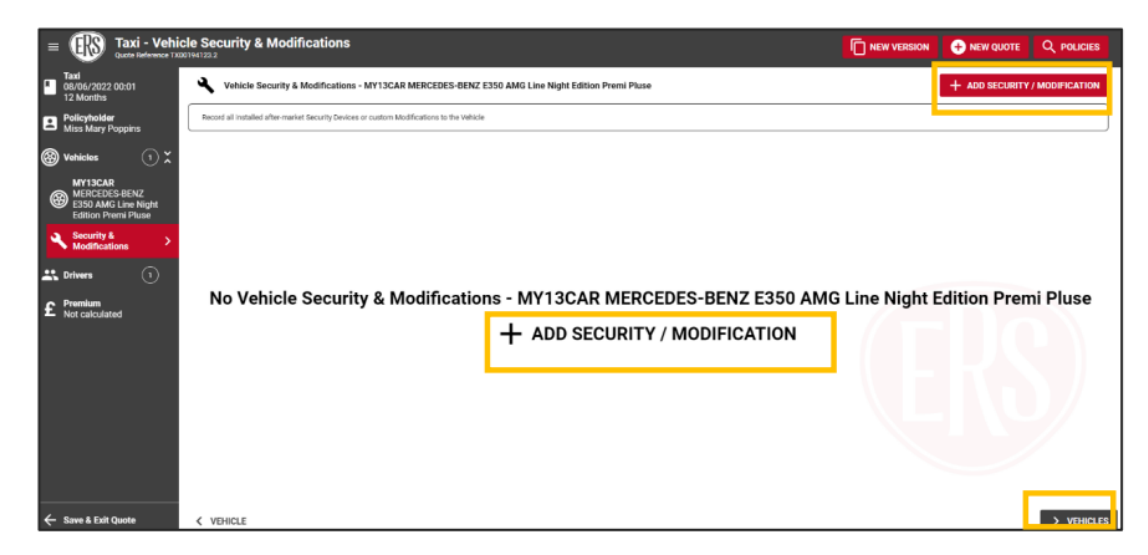

### <span id="page-9-0"></span>3.6 Vehicle List

The vehicle list will display the details of any vehicles that you have already added.

- To add additional vehicles, click the Add Vehicle button at the top right of the screen (or select the + Add Vehicle button at the bottom) then complete step 3.5 again.
- To remove a vehicle, hover over the vehicle details to see a dustbin icon appear to the right. Click this to remove the vehicle.

Click the Driver button at the bottom right of the page.

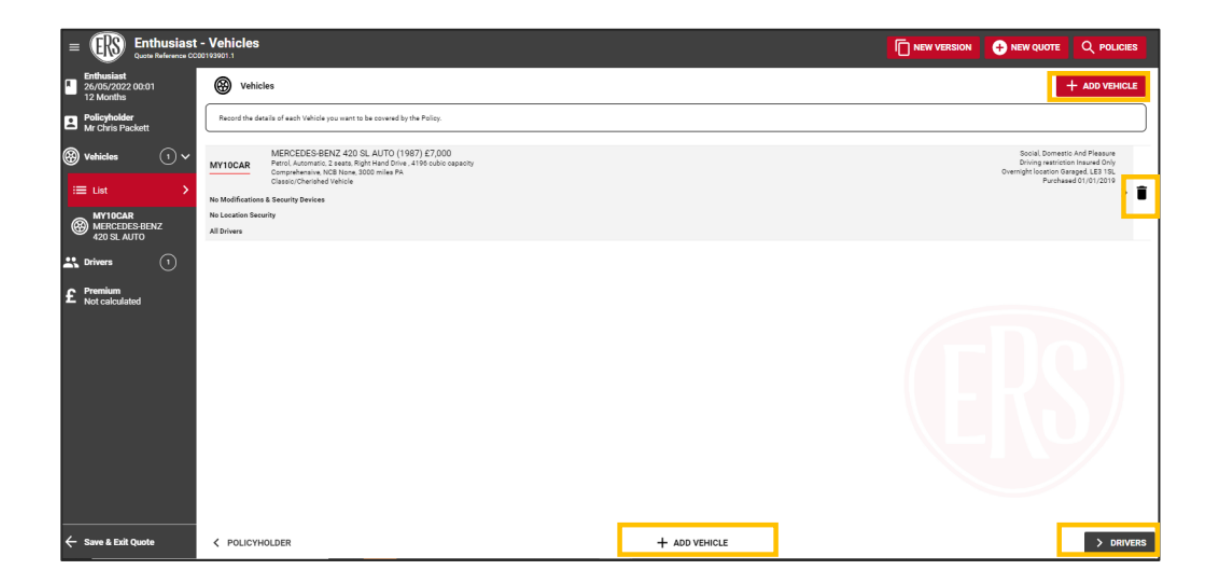

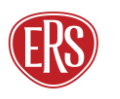

# <span id="page-10-0"></span>3.7 Drivers

Further details for the drivers are held here:

- For quotes with the Policyholder Type set as Individual, some of the policyholder details will be prefilled from the Policyholder Screen. To complete the remainder of the policyholders' details, select the policyholder from the list. Complete all fields.
- For Organisation quotes, at least one driver must be added using the Add Driver button at the top- right or middle of the screen
- To remove a driver, hover over the driver details to see a dustbin icon appear to the right. Click this to remove the driver.
- To add additional drivers, click the Add Driver button at the top right or middle of the screen

#### Guidance

When adding or removing drivers, remember to update both the Driving Restriction field on the vehicle screen, as well as updating the Vehicle Assignments on the driver screen.

Drivers' details are split over six pages within ERS eTrade. These pages are:

- o Driver details
- o Motor Convictions
- o Non-Motor Convictions
- o Claims
- o Medical Conditions
- o Vehicle Assignment

Complete all fields and navigate through the screens.

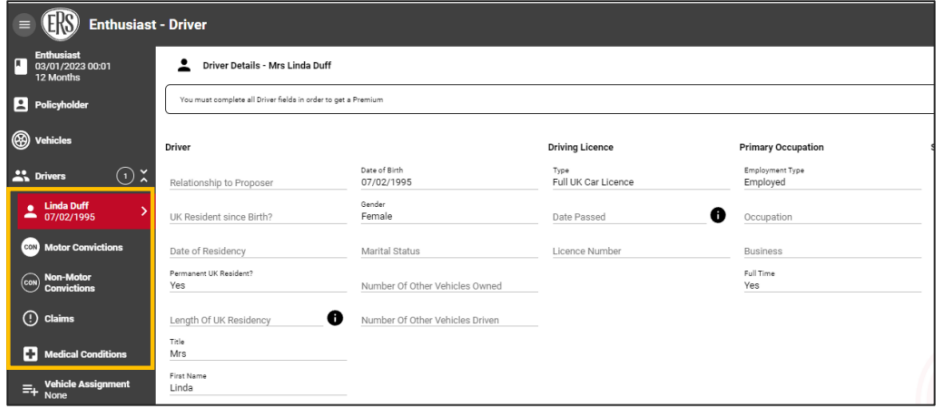

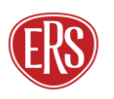

A

Motoring Convictions/ Non-Motoring Convictions/ Claims & Medical Conditions:

• When answering the above driver validation questions select Yes to declare any relevant Convictions/ Claims or Medical Conditions. If the driver has a clean driving history select No.

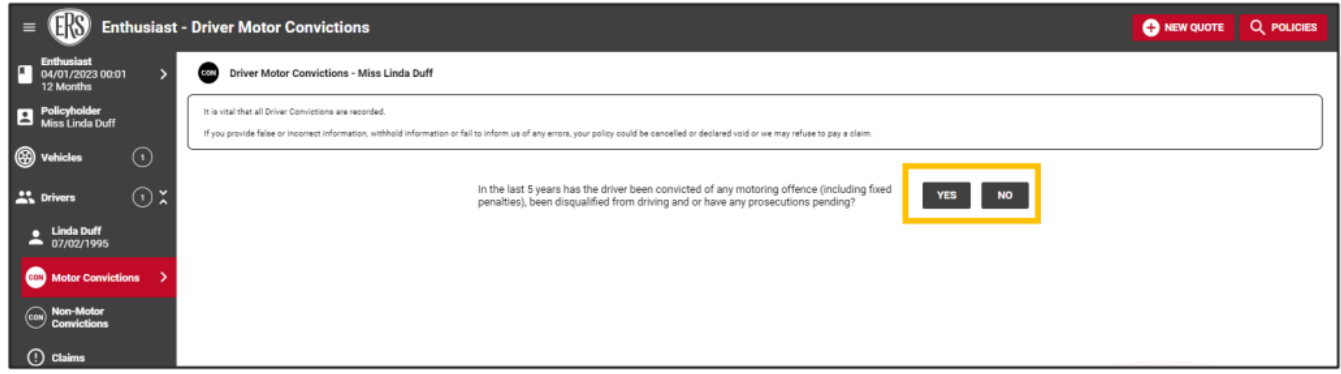

Vehicle Assignment:

• Include or exclude drivers by clicking each vehicle (a green tick will appear to the left of each vehicle the drive is assigned to). Set the driving frequency per vehicle using the dropdown box. (Note – All vehicles must have a main driver)

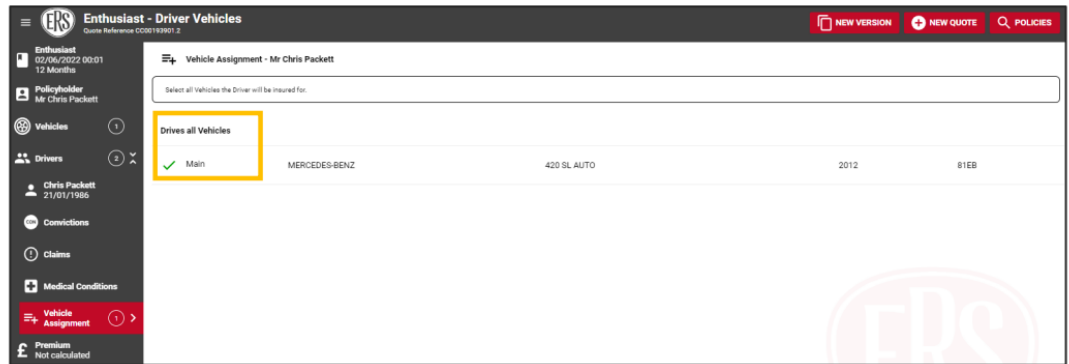

# <span id="page-11-0"></span>3.8 Premium Calculation

Click the Premium button to calculate the premium

• Make a note of the quote reference for future queries

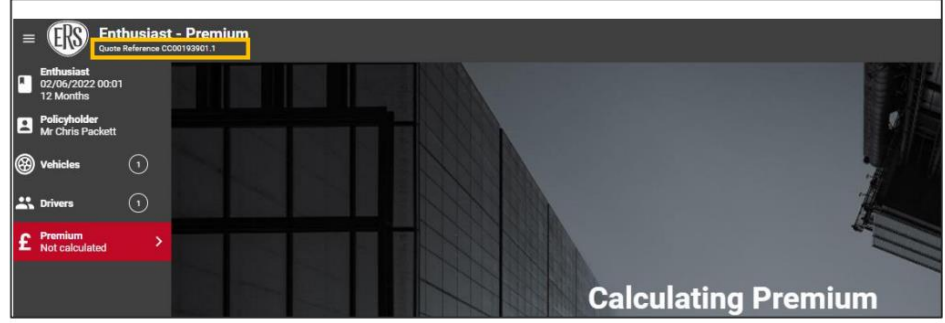

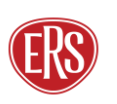

# <span id="page-12-0"></span>3.9 Quotation/ Referral Screen

#### 3.9.1 Quote Accepted

If the risk details entered are accepted, a premium and full terms (including excesses and endorsements at the bottom) will appear on the final screen.

a) To change the inception date, click the Change option next to the Cover Starting date.

b) To increase the voluntary excess, click the Change option next to the Requested Voluntary Excess box. Adjust the slider to change to the desired amount.

(Updating either of the above will calculate a new premium).

c) You can "print" the quote information or print to PDF. This can only be done before the quote has been accepted.

The quote can now be accepted, or you can choose to refer it to ERS Underwriters for further review:

d) To accept the terms on behalf of the client and bind cover on the policy, click the BUY NOW button. Once this button has been selected an ERS Policy Reference Number will be generated.

e) To electronically refer the premium or terms (and/or to advise of a target premium), click the REFER TO ERS button.

f) NEW - To upload a document click on the upload document button.

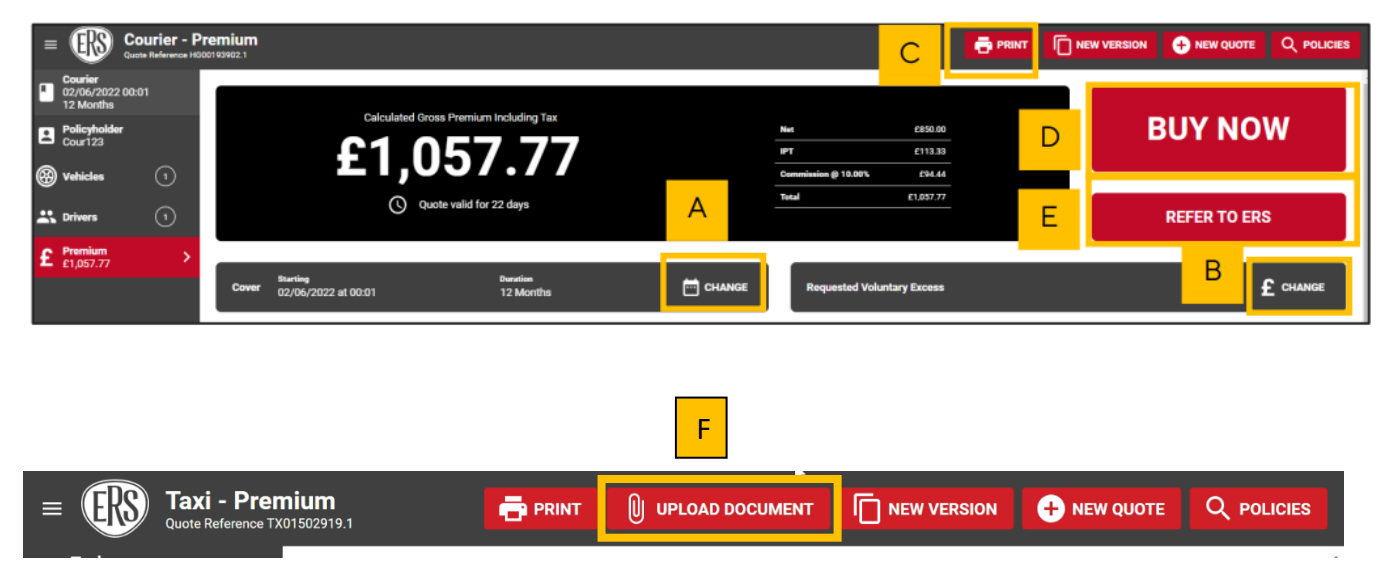

#### 3.9.2 Quote Declined

If ERS eTrade determines that a risk is not acceptable (or if an ERS Underwriter declines it following referral), confirmation will show on ERS eTrade.

• A reason for the declinature will be shown as well as the word Declined showing on the Premium page.

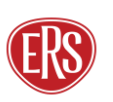

• If ERS Underwriters review the quote first the usual no quote documents will still be sent to the agency's email address. If it's straight declined through ERS eTrade, no documents are issued.

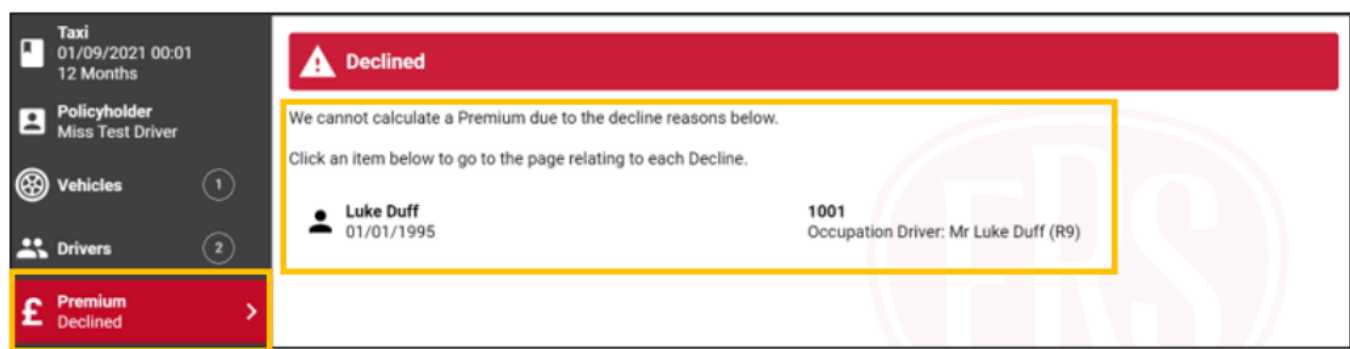

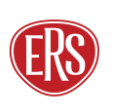

#### Guidance

ERS eTrade will in some cases advise of a decline but not provide a specific reason. This is usually related to an input error (such as more than one driver being listed where the driving restriction is set to "Insured Only"). Declinature reasons are not shown for the Motor Breakdown product.

#### 3.9.3 Quote Referred to ERS

ERS eTrade will automatically refer the quote to ERS Underwriting if a specialist underwriter needs to review the risk details. Once the underwriter has reviewed the risk you will receive an email to advise you that the quote has been returned to ERS eTrade for you to review.

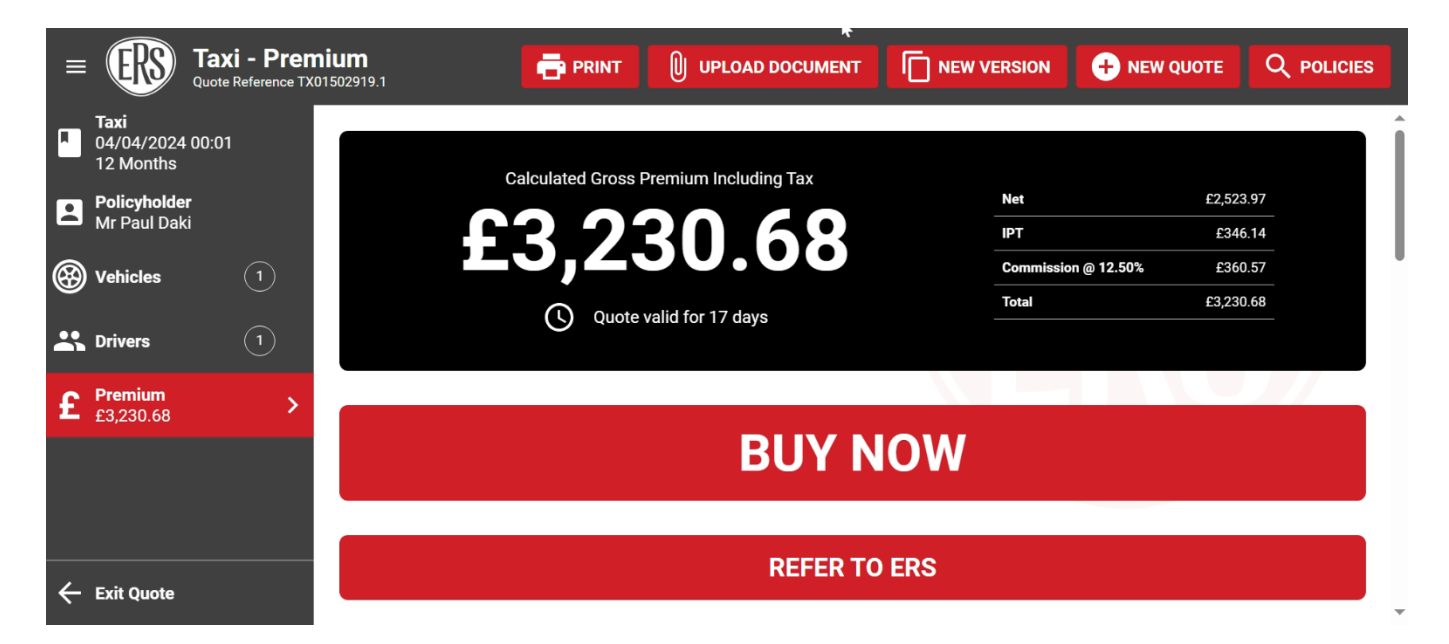

Once you click on refer to ERS:

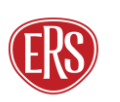

A

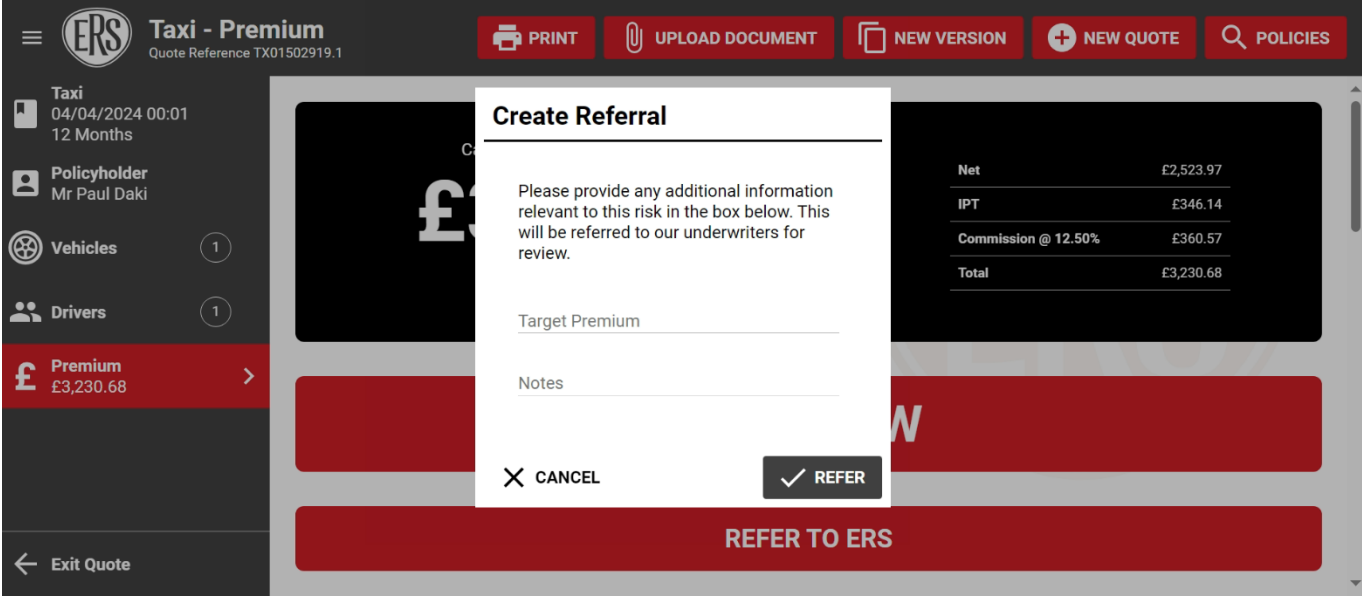

Here you will have the option to update the target premium and add in notes before referring to an ERS underwriter.

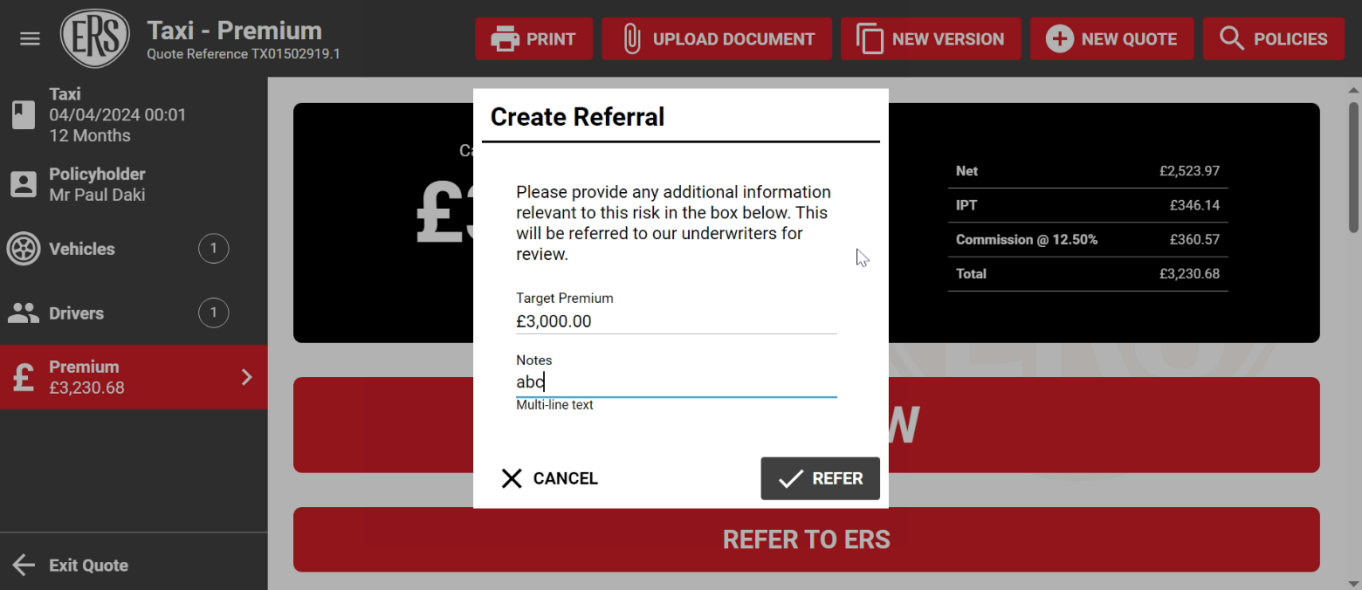

#### **Guidance**

ERS eTrade will automatically lock the policy so you cannot make any amendments when handling pending transactions if an ERS Underwriter is also in the policy.

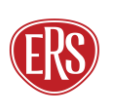

 $\mathbf \theta$ 

# <span id="page-16-0"></span>3.10 New Version

In some cases, users may want to make multiple versions of the same quote to save time adding each from scratch. This can be done using the New Version button.

We have enhanced our quote referral logic, making it easier for you to adjust start dates without causing a risk to re-refer. The system now automatically re-authorises referrals where the inception time or date is changed within the quote guarantee period, displaying the updated rate on screen for quick and easy reference. If any other risk information is amended the risk will re-refer.

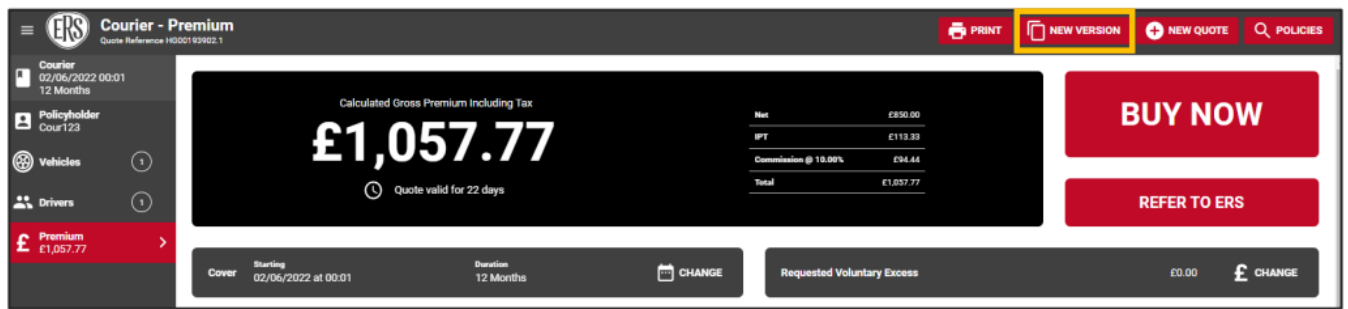

- When creating a new version, all of the details from the original version will be copied over.
- The quote reference will be a point 2 version of the original quote number

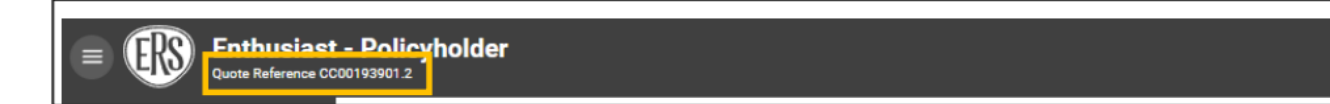

### <span id="page-16-1"></span>**Midterm Adjustments**

To make an amendment to an existing policy, search for the policy within ERS eTrade (see Searching for Quotes and Policies) and then follow the below steps.

#### **Guidance**

Temporary Additions can't be processed on ERS eTrade – please contact the relevant ERS Underwriting team.

From the policy screen, select Create an MTA on the left-hand navigation bar

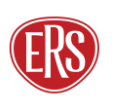

Ŧ

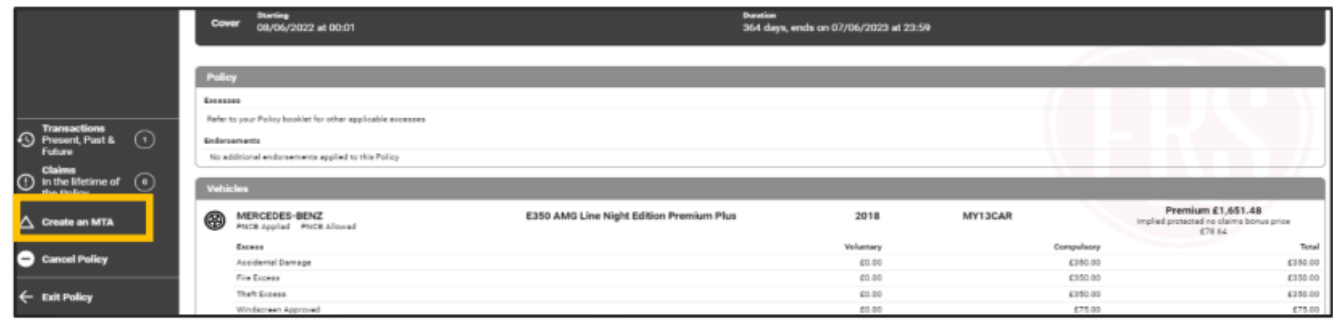

Complete the pop-up box

- Select a reason for the mid-term adjustment
- Enter the required start date and time (all adjustments must be after the date and time of the most recently accepted transaction on the policy)
- Select Create MTA

#### Guidance

Cover cannot be backdated beyond the current date and time. To make an adjustment that precedes a future dated mid-term adjustment please contact the relevant ERS Underwriting Team.

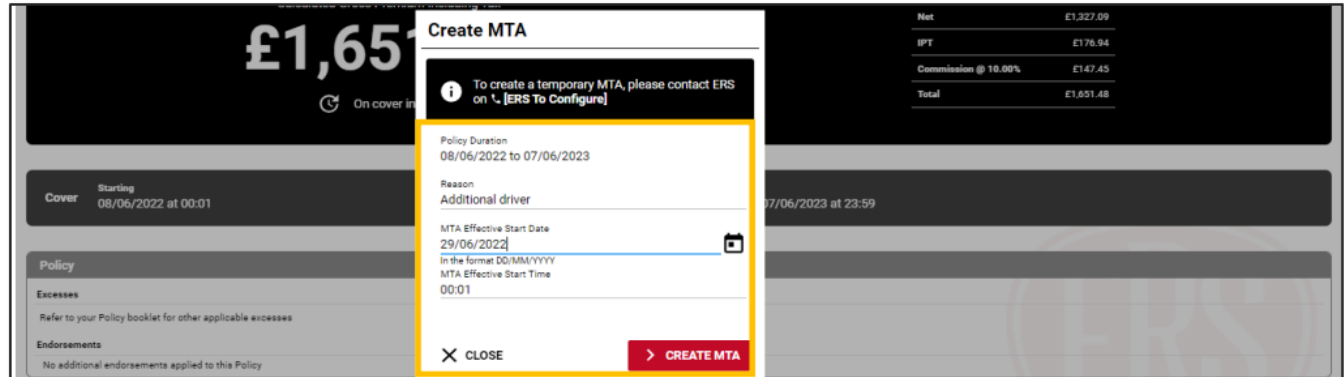

# <span id="page-17-0"></span>4.1 Updating Policyholder Details (MTA)

- Using the left-hand navigation bar select the Policyholder link to access the policyholder screen
- Update any relevant fields
- Select Premium to recalculate any premium charge

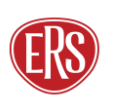

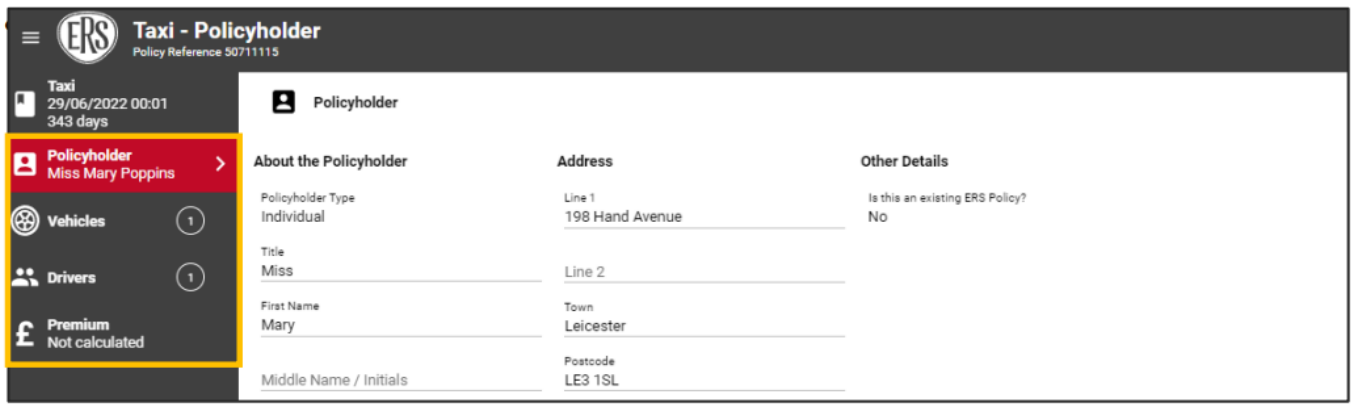

### <span id="page-18-0"></span>4.2 Vehicles (MTA)

#### 4.2.1 Amending Vehicles

- Click the Vehicles link to access the list of vehicles.
- To update an existing vehicle, select the vehicle, then click the Amend button at the top right of the page.

| <b>Taxi - Vehicle</b><br>$\equiv$<br>Policy Reference 50711115               |                                                                                       |                                                |                                            |       |                                                       | Mid-Term Adjustment<br><b>G</b>       | Q POLICIES                 |
|------------------------------------------------------------------------------|---------------------------------------------------------------------------------------|------------------------------------------------|--------------------------------------------|-------|-------------------------------------------------------|---------------------------------------|----------------------------|
| Taxi<br>г<br>29/06/2022 00:01<br>343 days                                    | ⊛<br>Vehicle Details - MY13CAR MERCEDES-BENZ E350 AMG Line Night Edition Premium Plus |                                                |                                            |       |                                                       |                                       | AMEND                      |
| Policyholder<br>E<br><b>Miss Mary Poppins</b>                                | <b>Vehicle Details</b>                                                                | Vehicle Verified<br>ABI 32133684               | Usage                                      |       | <b>Additional Details</b>                             |                                       |                            |
| $\odot \mathfrak{z}$<br><sup>3</sup> Vehicles                                | Cover<br>Comprehensive                                                                | Registration Number<br>MY13CAR                 | <b>Driving Reatriction</b><br>Insured Only | ø     | Overnight Postcode<br>LE3 1SL                         | Overnight Location<br>Parked On Drive |                            |
| :≡ List                                                                      | Make<br>MERCEDES-BENZ                                                                 | Model<br>E350 AMG Line Night Edition Premium P | Use<br>Private Hire                        | ø     | Owner or Keeper<br>Proposer/Policyholder              | Date of Purchase<br>01/06/2019        |                            |
| <b>MY13CAR</b><br><b>MERCEDES BENZ</b>                                       | <b>Cubic Capacity</b><br>1991                                                         | Fuel<br>Petrol                                 | Annual Mileage<br>30000                    |       | Breakdown Cover Required<br>None                      | No Claims Bonus Years<br>ø<br>5 years | $\bullet$                  |
| ⊛<br><b>E350 AMG Line Night &gt;</b><br><b>Edition Premium</b><br>Plus       | Transmission<br>Automatic                                                             | Body<br>Saloon                                 |                                            |       | Protected NCB required<br>Yes                         | Public Liability Required<br>ø<br>No  |                            |
| $\odot$<br><b>All</b> Drivers                                                | Seats<br>Ð<br>5                                                                       | Manufactured<br>2018                           |                                            |       | Camera Fitted<br>No                                   | <b>Base Postoode</b><br>LE3 1SL       | ⊕                          |
| Premium<br>£<br>Not calculated                                               | Left or Right hand drive<br>Right Hand Drive                                          | Value<br>£25,000                               |                                            |       | Plating Authority<br>Leicester City Council - LE1 6ZG |                                       |                            |
| <b>Transactions</b><br>$\odot$<br><b>49</b> Present, Past &<br><b>Future</b> |                                                                                       |                                                |                                            |       |                                                       |                                       |                            |
| <b>Claims</b><br>$\odot$<br>(!) In the lifetime of<br>the Policy             |                                                                                       |                                                |                                            |       |                                                       |                                       |                            |
| $\Delta$ Create an MTA                                                       |                                                                                       |                                                |                                            |       |                                                       |                                       |                            |
| Cancel Policy                                                                |                                                                                       |                                                |                                            |       |                                                       |                                       |                            |
| $\leftarrow$ Exit Policy                                                     | < VEHICLES                                                                            |                                                | REMOVE                                     | AMEND |                                                       |                                       | > SECURITY & MODIFICATIONS |

Update any relevant fields

- Click the Security and Modifications link at the bottom right of the page if security or modifications need to be adjusted.
- Select Premium to recalculate any premium

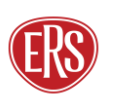

#### 4.2.2 Adding Vehicles

- To add a vehicle, select List under the Vehicles link and click Add Vehicle
- Follow steps 3.5 Vehicle Screen
- Select Premium to recalculate any premium

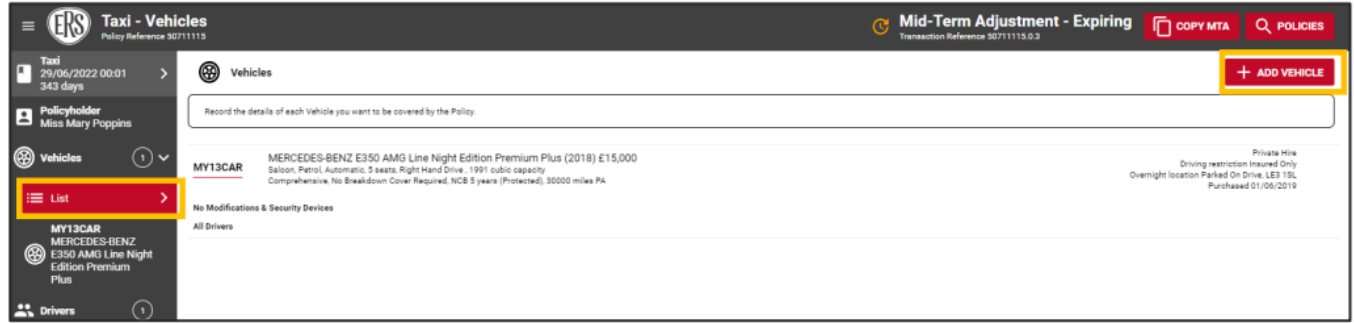

#### 4.2.3 Removing Vehicles

- To remove a vehicle, hover over the vehicle on the vehicle List screen, or scroll down to the bottom of a selected vehicle's page.
- Select the dustbin icon to remove the vehicle
- Select Premium to recalculate any premium

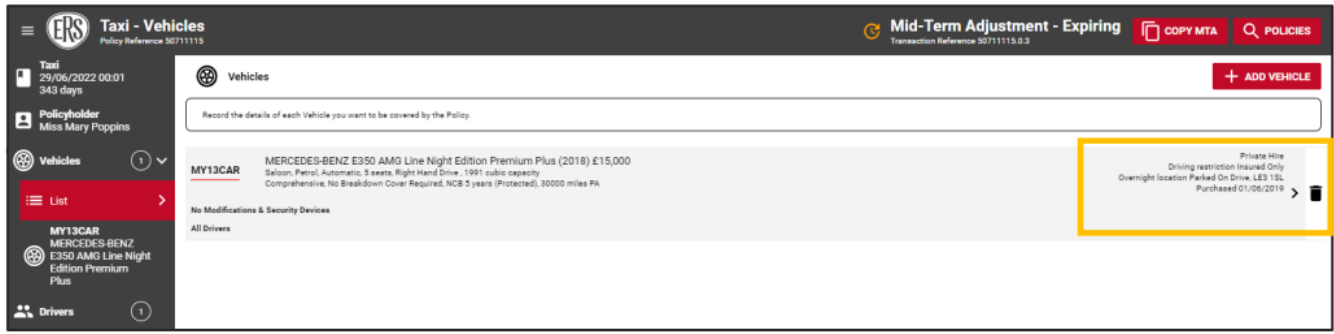

Click the Drivers link to access the list of vehicles.

# <span id="page-19-0"></span>4.3 Updating Drivers Details (MTA)

#### 4.3.1 Amending Driver Details

To amend an existing driver, select the drivers name from the menu and then update any relevant fields

• Click the Convictions, Claims and Medical Conditions buttons (bottom right of the page or linked from the menu) to complete declarations.

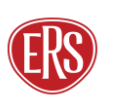

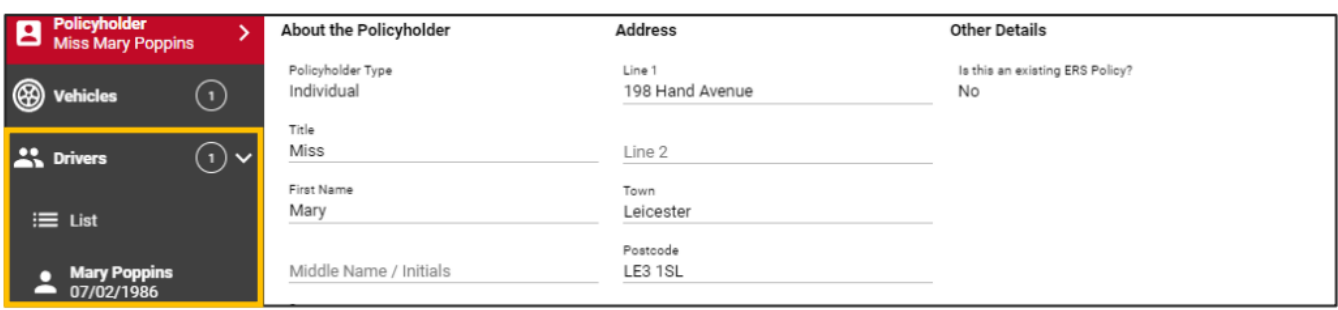

To add a driver, select List under the Drivers page link and click Add Driver.

- Complete all fields.
- Follow buttons on the bottom right of the page to complete Convictions, Claims and Medical Conditions declarations.

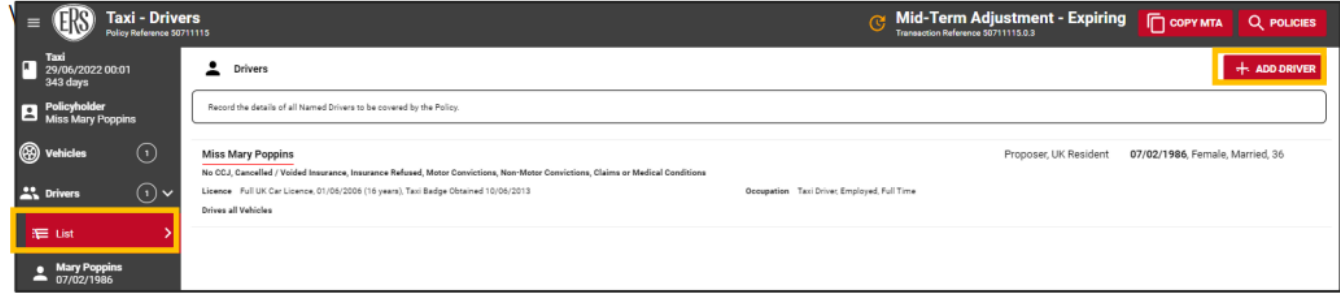

#### 4.3.2 Removing Drivers

To remove a driver, hover over the vehicle on the Driver List screen, or scroll down to the bottom of a selected vehicle's page.

• Select the dustbin icon to remove the vehicle

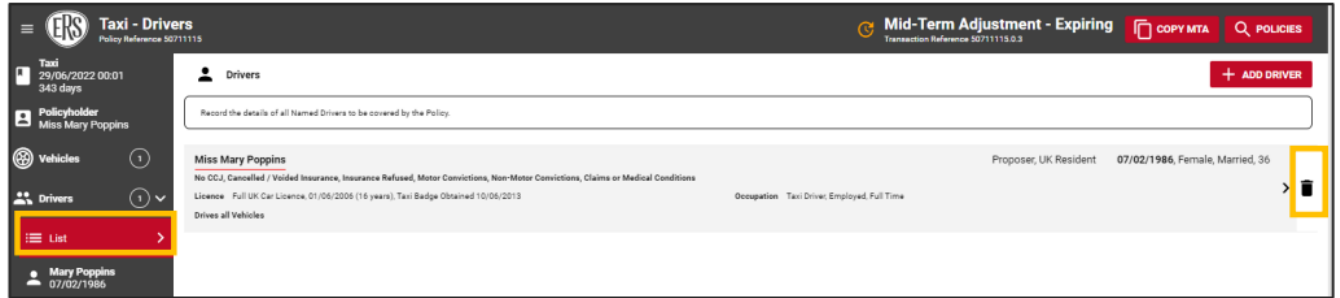

To update vehicle assignments for drivers, click the Vehicle Assignment link in the menu.

• Includeorexcludedriversbyclickingeachvehicle(agreentickwillappeartotheleftofeach vehicle the driver is assigned to). Set the driving frequency per vehicle using the dropdown box.

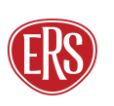

#### **Guidance**

When adding or removing drivers, remember to update both the Driving Restriction field on the vehicle screen, as well as updating the Vehicle Assignments on the driver screen.

### <span id="page-21-0"></span>4.4 Calculating Premium (MTA)

When selecting the Premium button, ERS eTrade will review the updated risk details against a live pricing model. If the risk details entered are accepted, a premium and amended terms (including excesses and endorsements at the bottom) will appear on the final screen.

#### 4.4.1 MTA Accepted

a) To change the cover date, click the Change option next to the Cover Starting date.

b) To increase the voluntary excess, click the Change option next to the Requested Voluntary Excess box. Adjust the slider to change to the desired amount.

(Updating either of the above will calculate a new premium).

The MTA can now be accepted, or you can choose to refer it to an ERS Underwriter for further review:

c) To accept the terms on behalf of the client and bind cover on the policy, click the ACCEPT MTA button.

d) To electronically refer the premium or terms (and/or to advise of a target premium), click the REFER TO ERS button

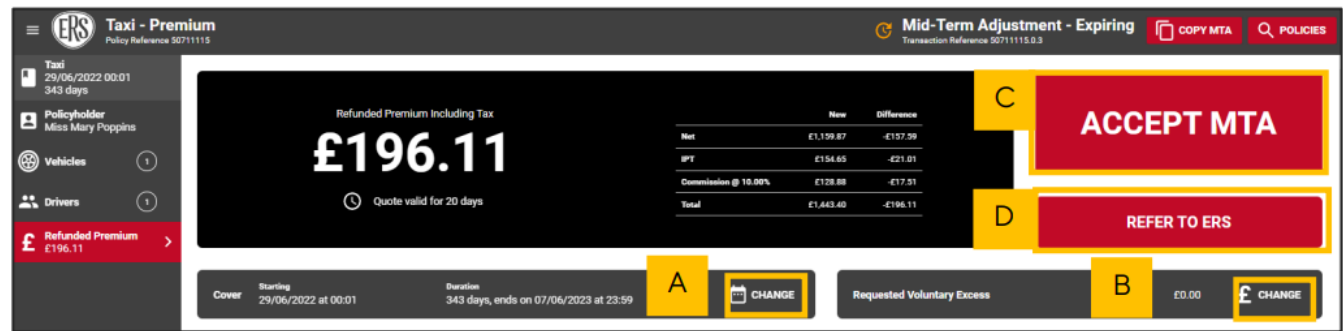

#### 4.4.2 MTA Declines

If ERS eTrade determines that a change is not acceptable, confirmation will show instantly on ERS eTrade

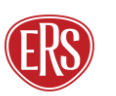

Ŧ

• Not Rated will show both on the transaction list following a Search, and as a message on the final screen of the Create an MTA flow.

No documents are emailed.

#### **Guidance**

If a change is declined following referral to ERS Underwriters, they will contact the broker to discuss it. The midterm adjustment will no longer show on ERS eTrade.

#### 4.4.3 MTA Referred

If the change requires referral to our underwriters, ERS eTrade will automatically refer it to ERS Underwriters.

- Referred will show both on the transaction list following a Search, and as a message on the final screen
- No documents are emailed.

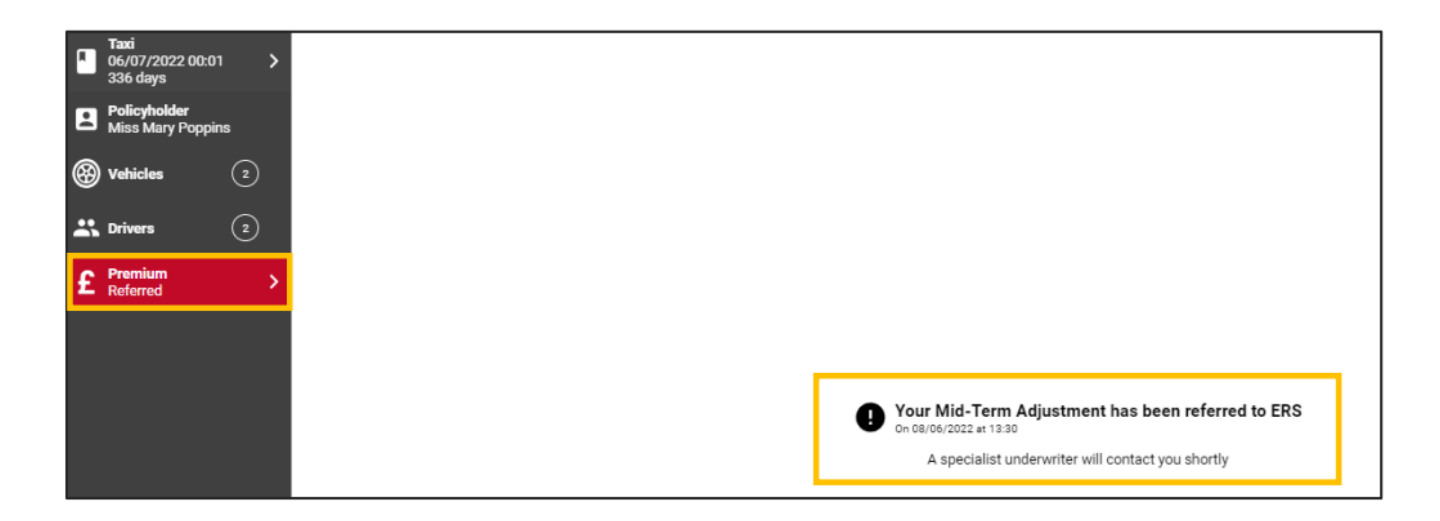

Once you click on refer to ERS:

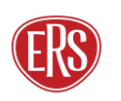

T.

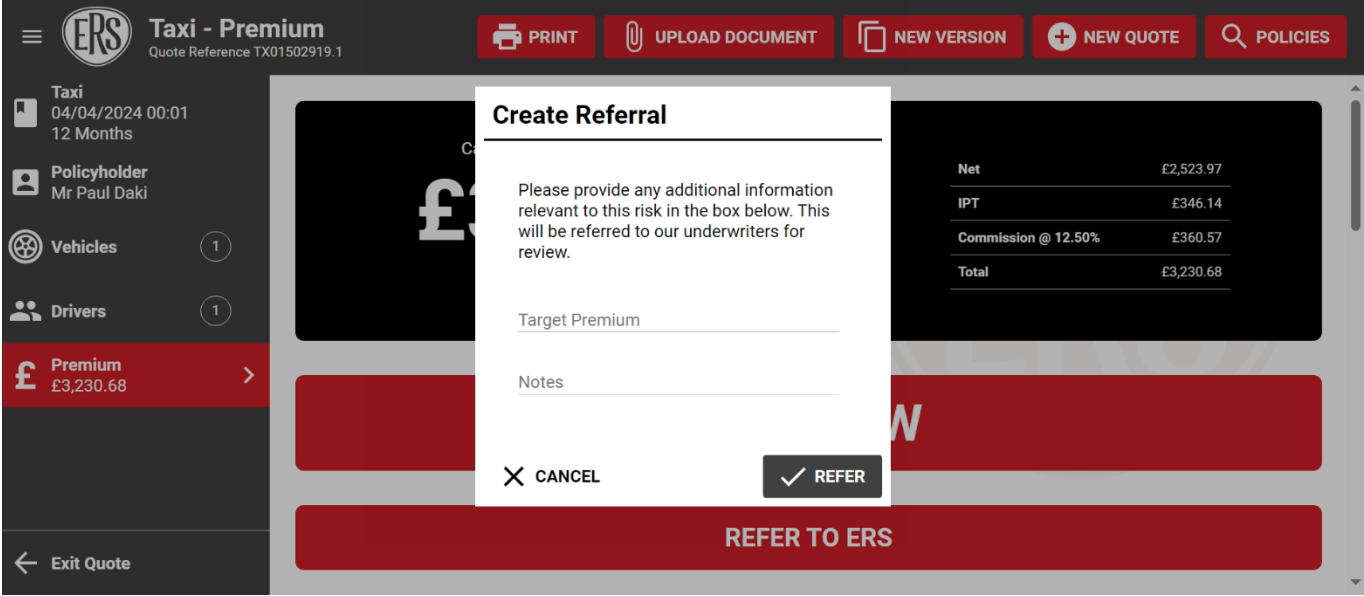

Here you will have the option to update the target premium and add in notes before referring to an ERS underwriter.

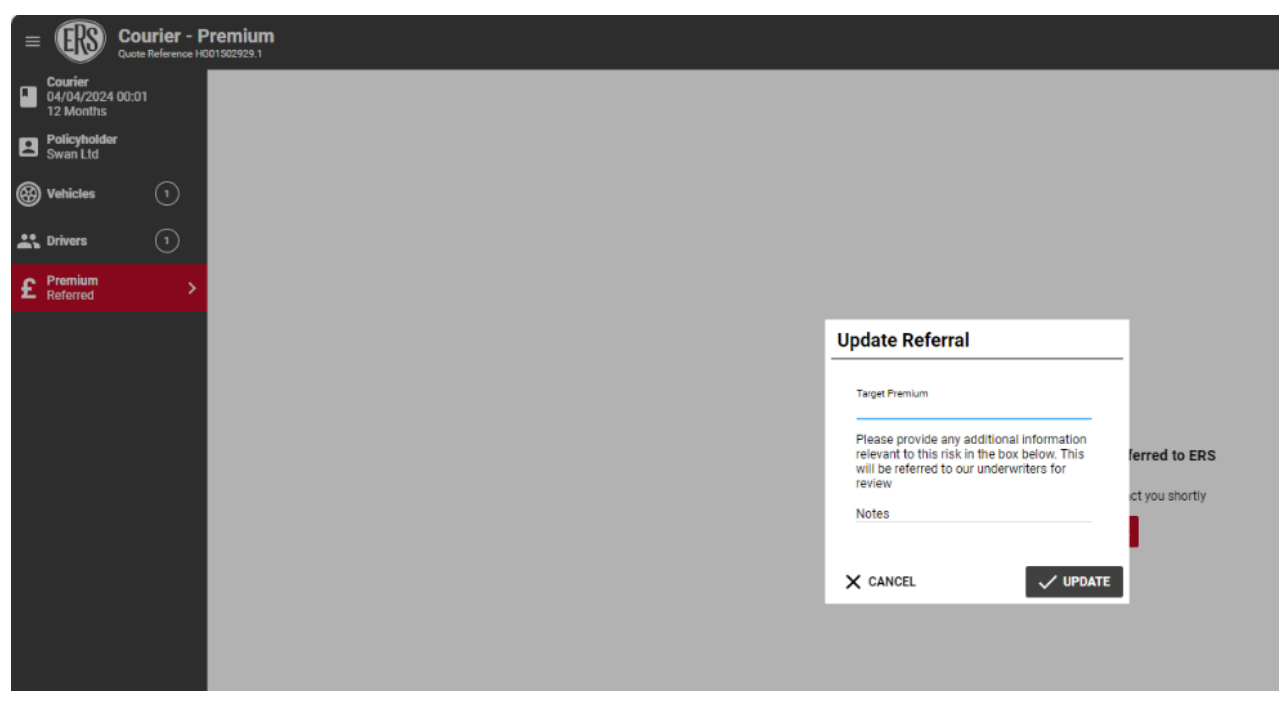

You can also update the referral.

#### 4.4.4 Copying an MTA

Once an MTA has been completed and a premium has been calculated, the Copy MTA button will appear. This function allows the MTA information to be copied into a new MTA version.

• Select Copy MTA

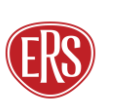

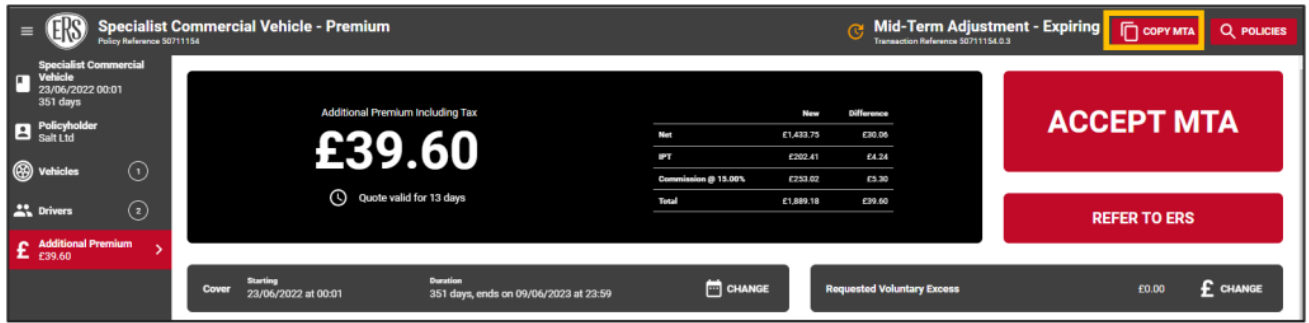

### <span id="page-24-0"></span>5 Processing a Renewal

Renewal invitations will be processed and issued to the broker agency's email address as usual for relevant products. Renewals can be accepted or amended via ERS eTrade.

If a renewal is not accepted, it will automatically lapse three days after the expiry of the previous full term.

### <span id="page-24-1"></span>5.1 Viewing a Renewal

- Locate the Policy on ERS eTrade (See 2 Searching for Quotes and Policies)
- Click the Renewal Transaction from within the transaction list The renewal screen will show the details of the newly offered terms.

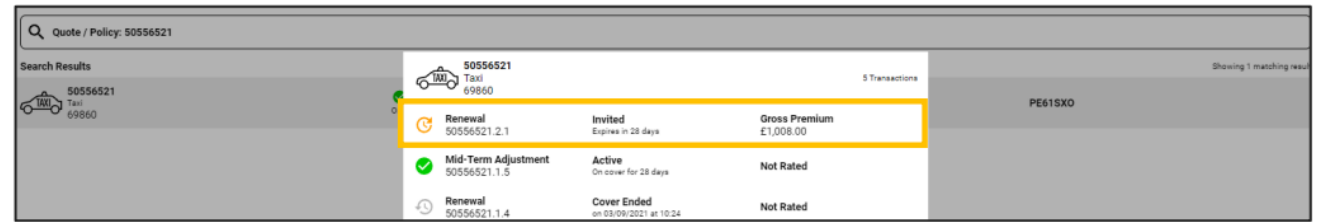

### <span id="page-24-2"></span>5.2 Accepting a Renewal

To confirm the client's intent to renew this policy with the offered terms, click the Accept Renewal button. Full renewal documents will be emailed to the usual agency address and are available for download from the eTrade platform.

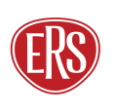

Select the document and it will start downloading. From here you can save the pdf file and print. Here you can see the download has happened once selecting the document.

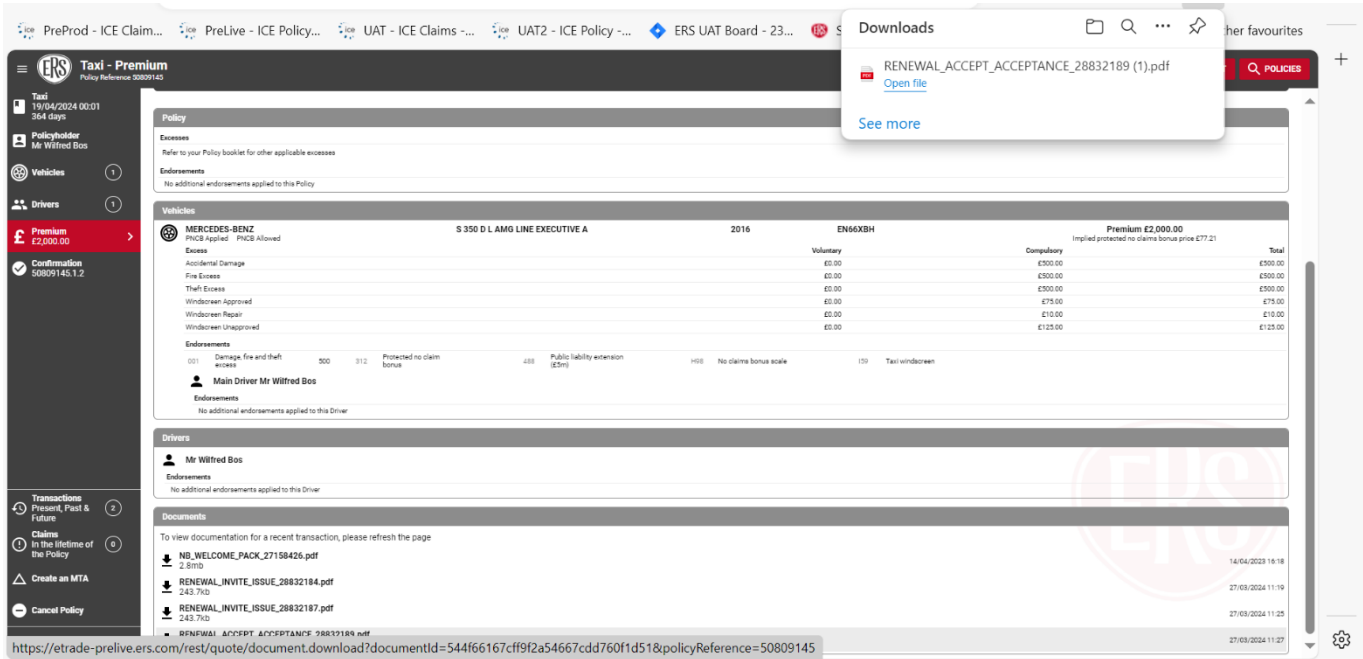

### <span id="page-25-0"></span>5.3 Referring a Renewal

To request that ERS Underwriters review this renewal invitation (for example, if there is a target rate available), click the Refer to ERS button.

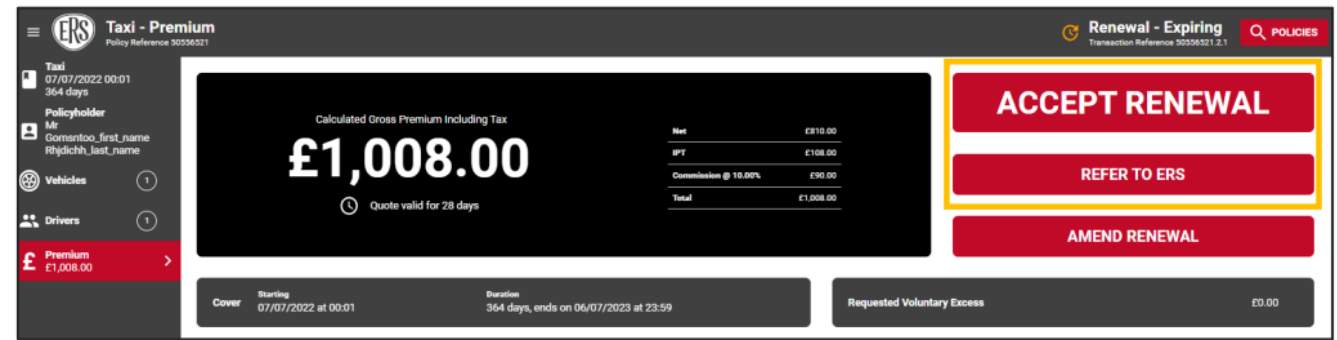

# <span id="page-25-1"></span>5.4 Amending a Renewal

To make changes to the policy from the renewal date, click the Amend Renewal button. A new version of the renewal invitation will be created, allowing the original invite to be accepted if required later.

• Make any required changes. (Changes to the Policyholder, Drivers and Vehicles screens are done in the same way as New Quotes and Midterm Adjustments.)

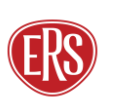

- With all required changes made, click the Premium button.
- A screen will display offering the ability to add a target premium and/or notes for review by ERS Underwriters
- **Click Submit to send the request**

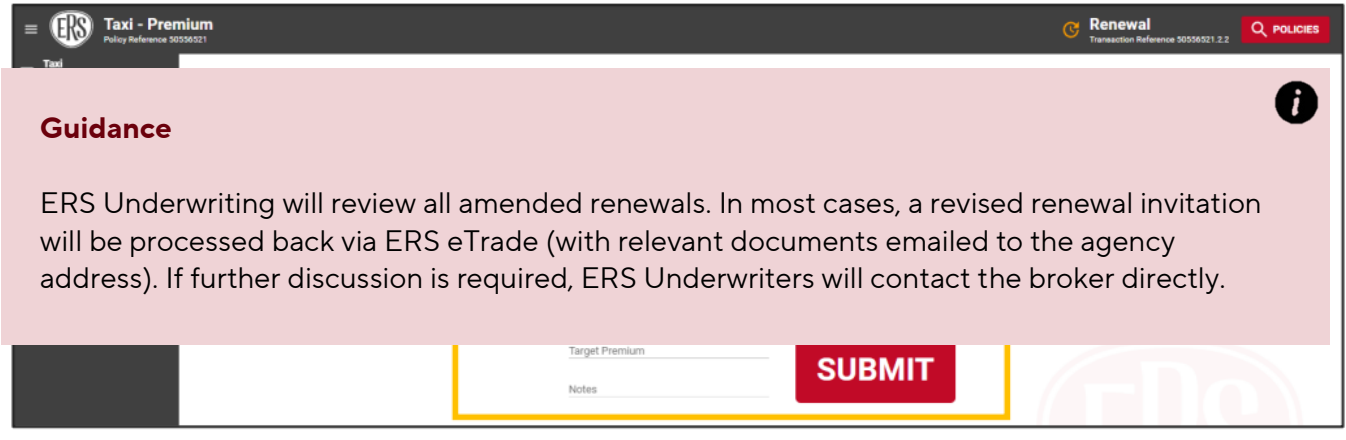

### <span id="page-26-0"></span>5.5 Renewal Declines

Where ERS are unable to offer a renewal rate, the renewal transaction will show on the transaction list, as well as a confirmation message on the policy's premium screen.

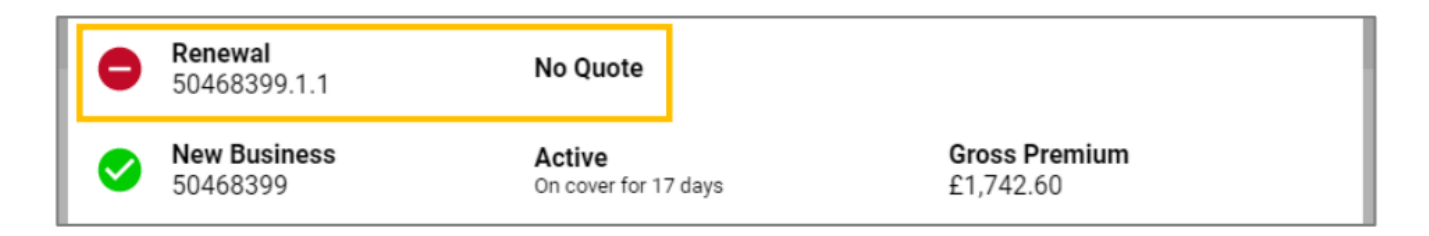

To cancel a policy via ERS eTrade, click on the Cancel Policy link

- Enter a cancellation reason. To help us collect accurate data on cancellations, please select the closest matching reason from the list.
- Enter an effective date and time in the future.
- Click Create Cancellation.

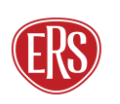

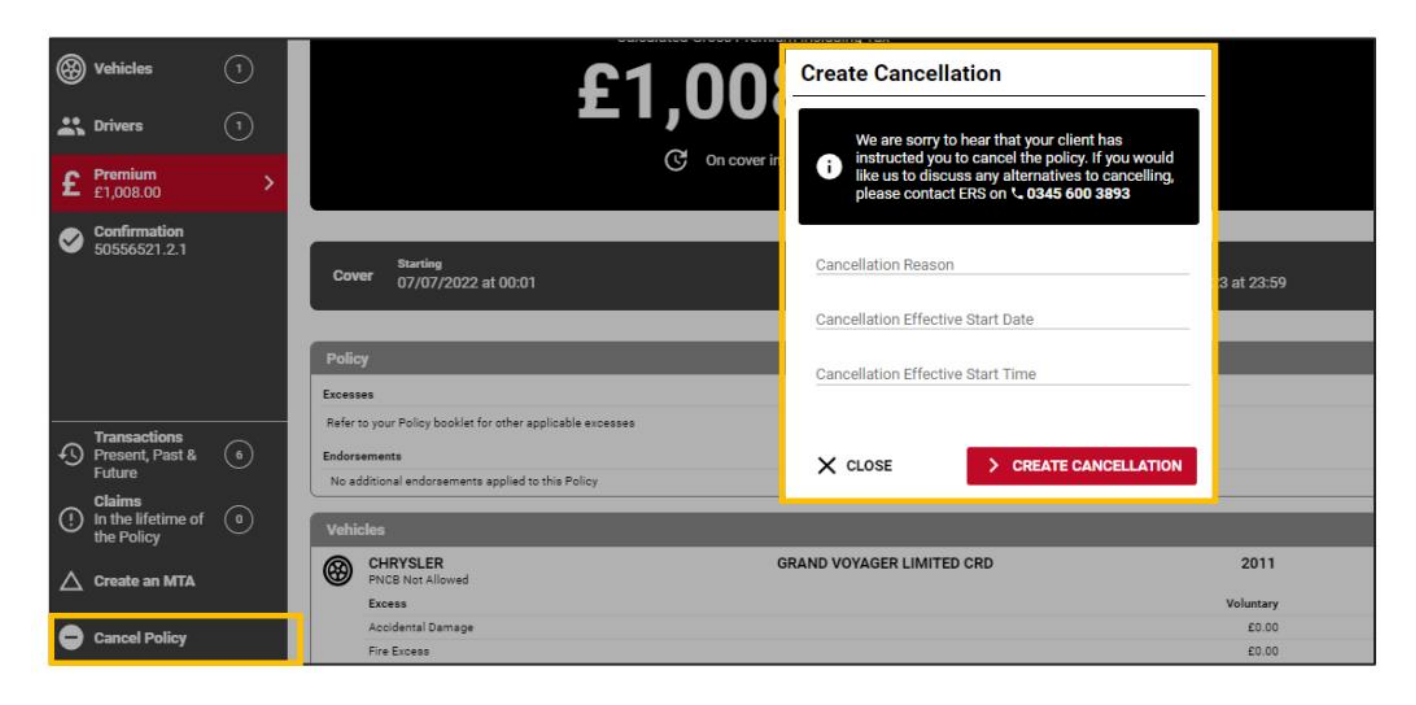

• Select the Premium button to request cancellation terms

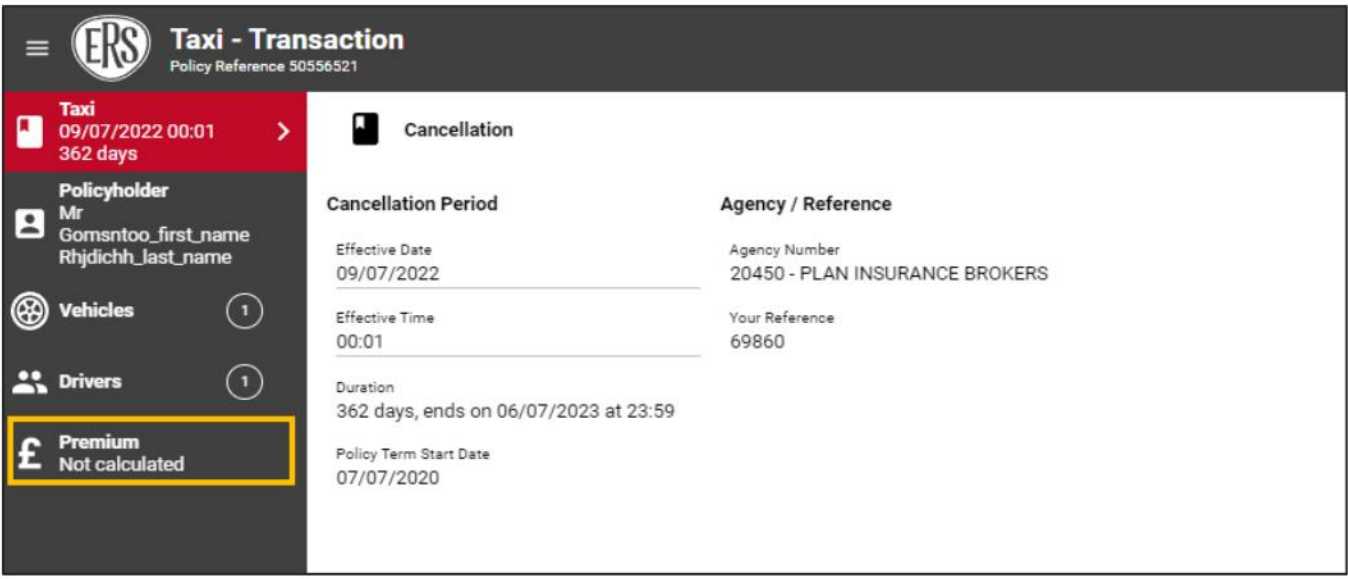

The final screen will confirm the calculated terms, either as a return or nil return premium.

- To accept the terms, click Accept Cancellation.
- Effective date/time can be changed using the Change option located below the Accept Cancellation button.

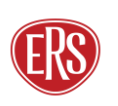

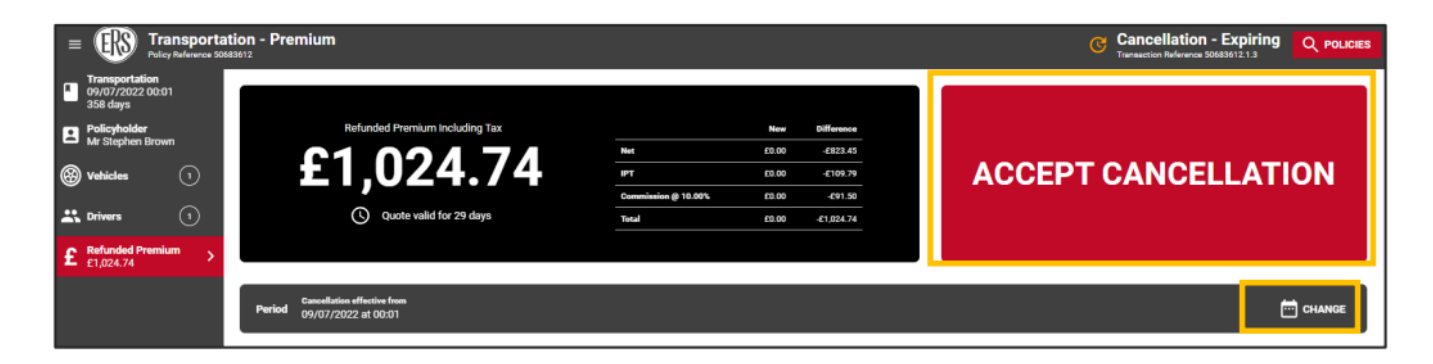

### <span id="page-28-0"></span>6 Referrals to ERS Underwriters

ERS eTrade has the functionality to pass risk details to our Underwriting teams for manual review when relevant.

#### 6.1.1 Automatic Referrals

These occur whenever ERS eTrade is unable to rate the entered risk details, or where a rule exists that certain criterion needs further review.

#### 6.1.2 Forced Referrals

In some circumstances, a "Refer to ERS" button will be offered that when clicked, will force ERS eTrade to pass the quote details to our Underwriting teams.

#### **Guidance**

ERS eTrade will automatically determine when it's appropriate to offer a forced referral route and so the button won't be available on all risks.

Upon referral through either means, transaction details are saved and placed in a 'Pending' state. Full transaction detail will be visible in real-time on both ERS eTrade and ERS' internal software.

ERS Underwriters will contact the broker to discuss referrals where necessary and/or issue revised documents by email to the usual agency address.

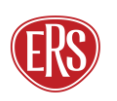

T

# <span id="page-29-0"></span>7 Further Support

To report issues, faults, or incidents, please contact the ERS Service Desk.

#### 7.1.1 ERS Service Desk

Email technicalhelpdesk@ers.com

#### 7.1.2 ERS Underwriting Telephone Numbers

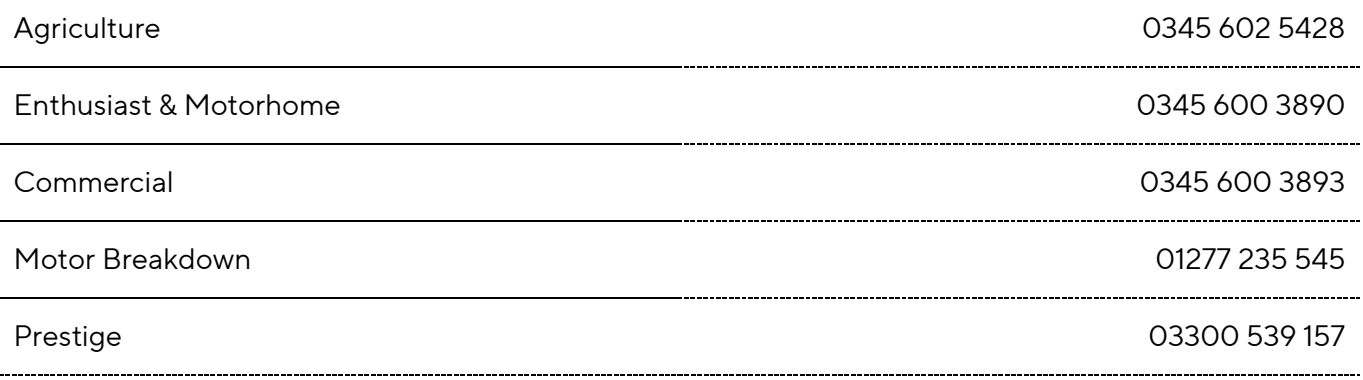

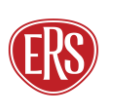